### 《令和2年9月16日時点》

# **東京都多職種連携ポータルサイト 証明書インストール説明書**

〇 本システムをご利用いただくにあたり、利用端末ごとに証明書をインストールする必要があ ります。利用したい端末の種類をご確認のうえ、証明書のインストールを行ってください。 〇 証明書のインストールは、本システム利用前に一度だけ必要な作業です。

 パソコン【Windows】 ・・・・・・・・・・・P.[2](#page-1-0) パソコン【macOS】 ・・・・・・・・・・・・P.[10](#page-9-0) スマートフォン/タブレット【iOS】・・・・・P.[16](#page-15-0) スマートフォン/タブレット【Android】・・・P.[28](#page-27-0)

### <span id="page-1-0"></span>**パソコン【Windows】**

※ Internet Explorer、Chrome、Edgeでのアクセスを 想定しています

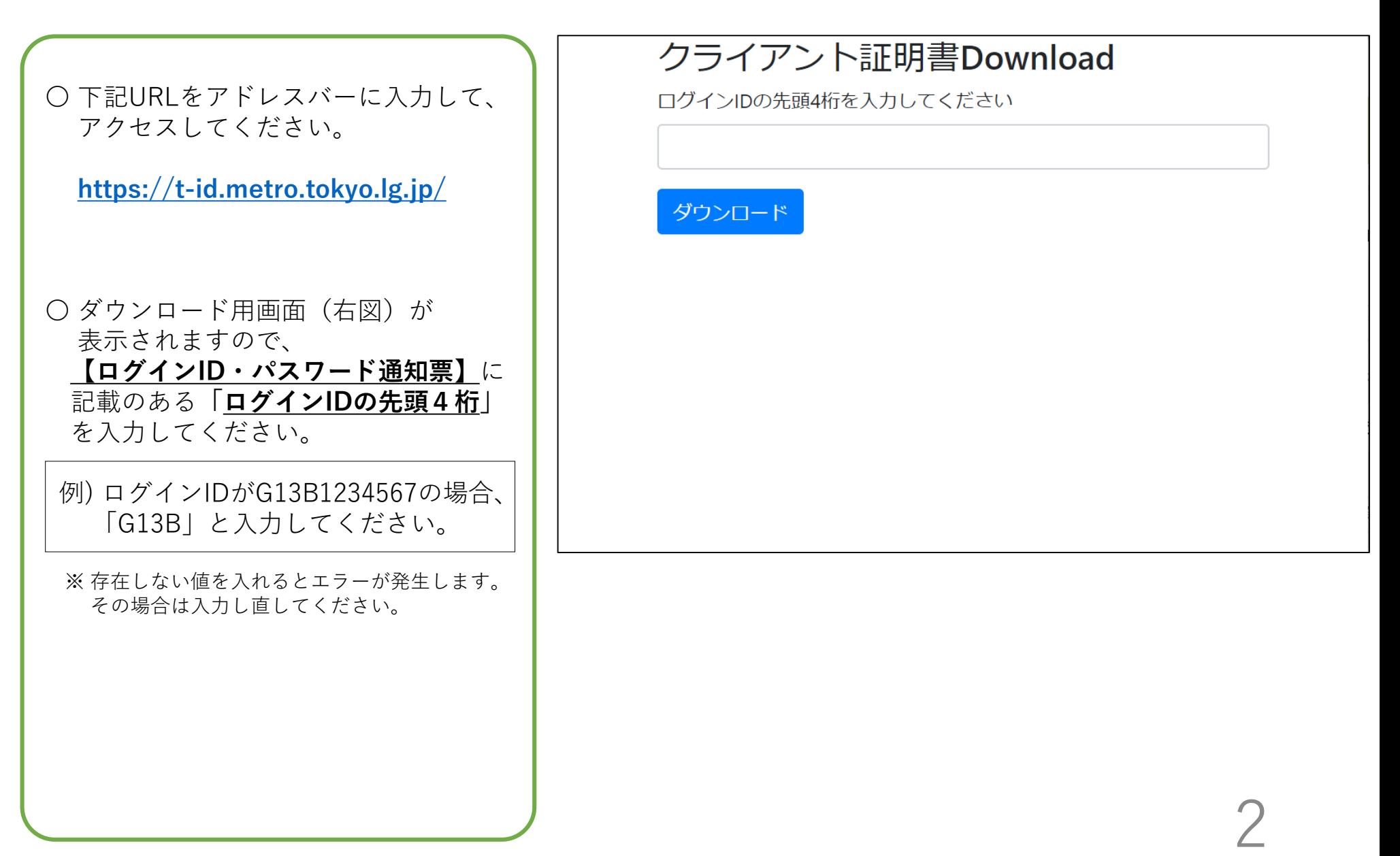

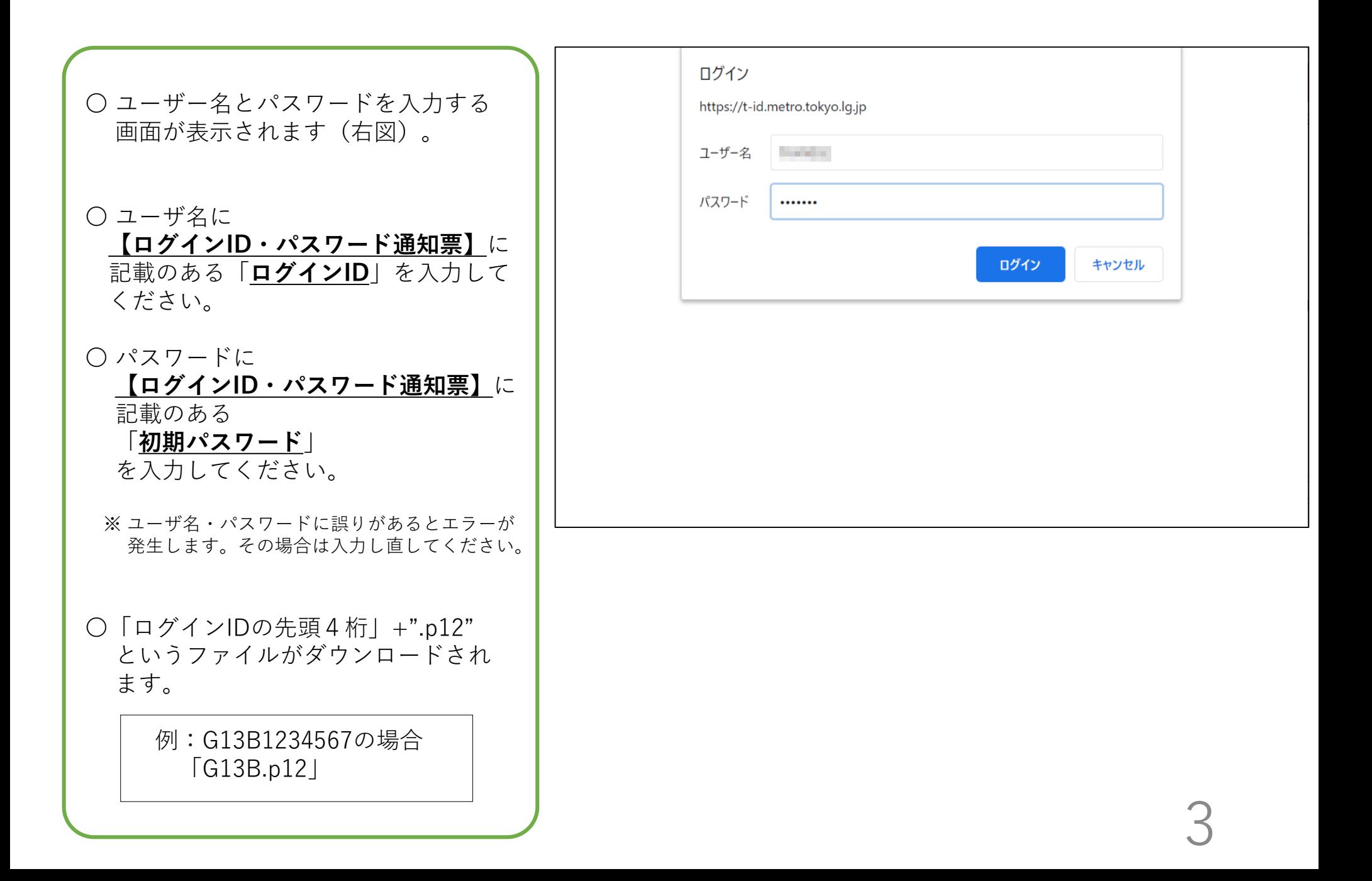

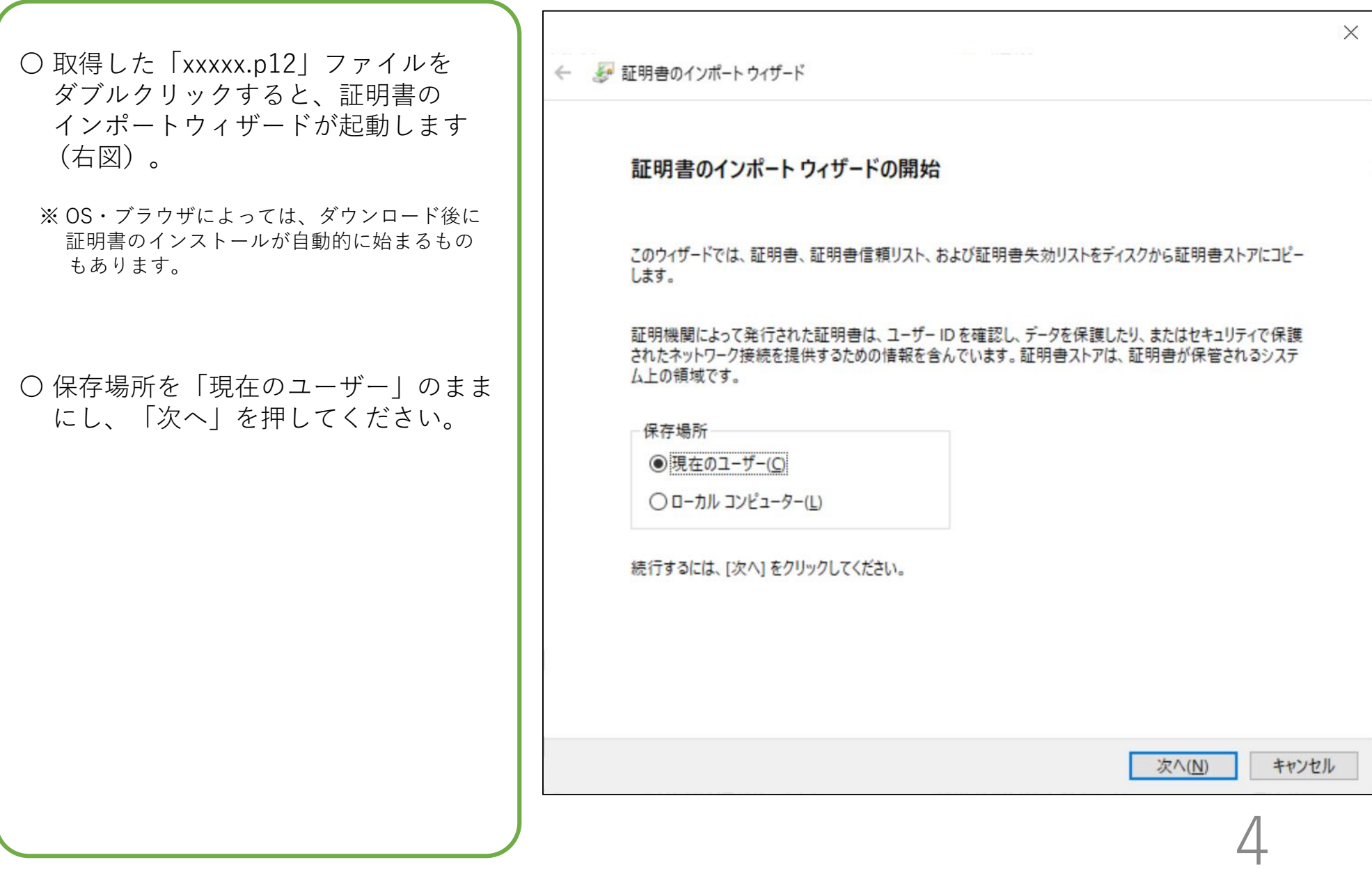

〇 ファイル名の確認画面が表示されます (右図)。

○ 変更せず「次へ」を押してください。

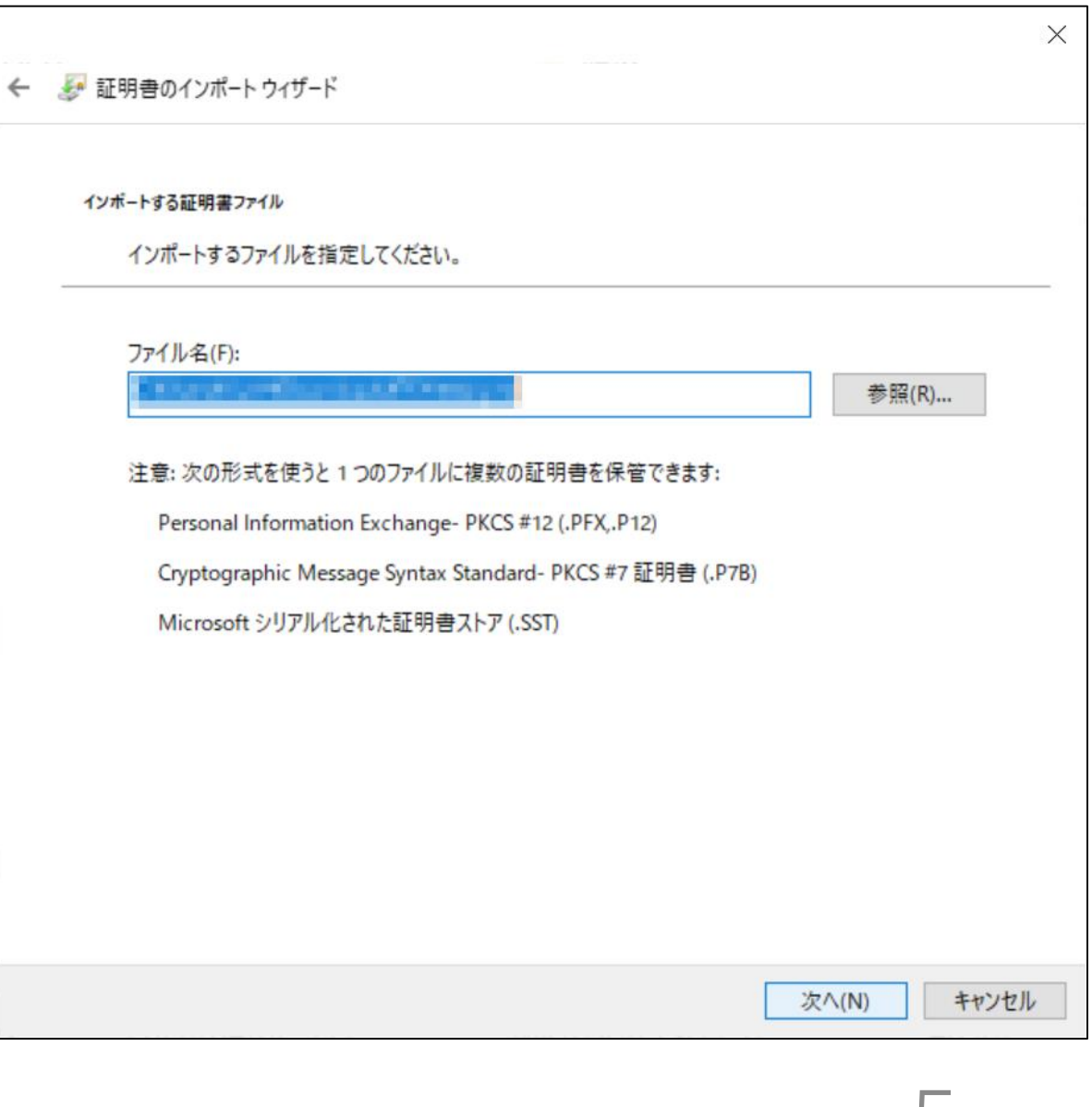

 $\blacksquare$ 

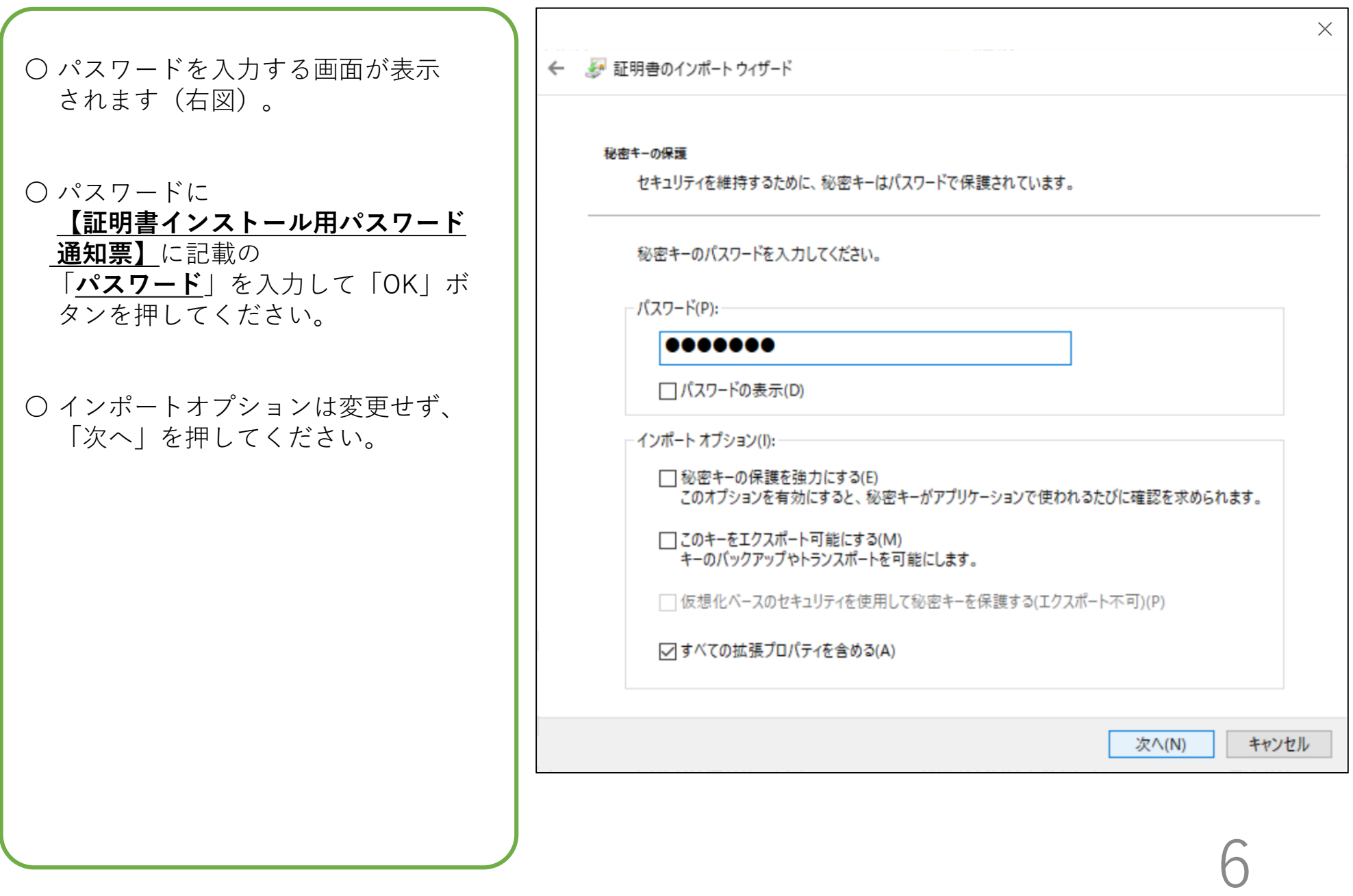

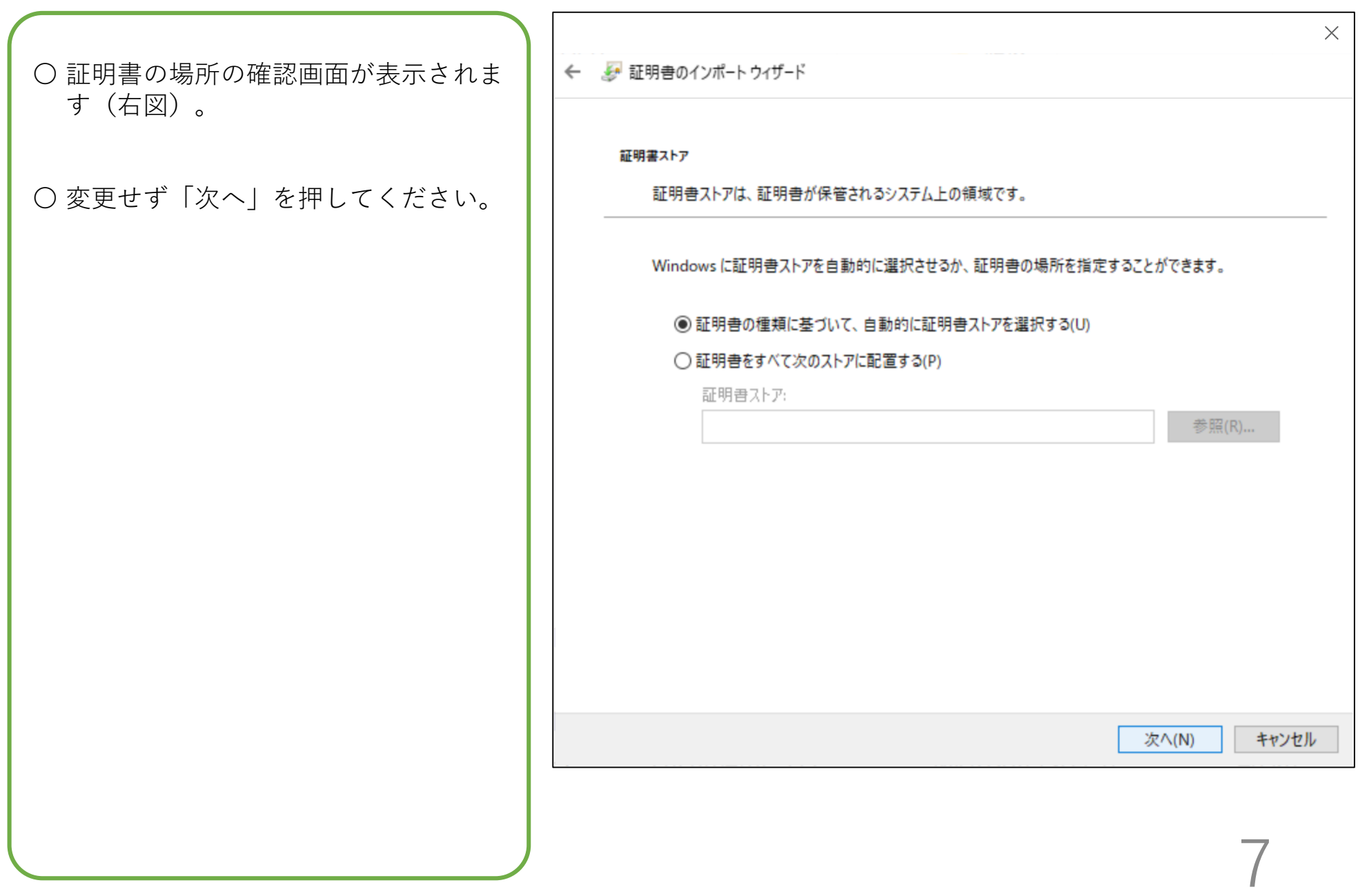

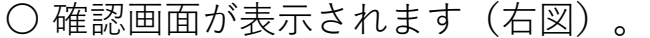

〇「完了」ボタンを押してください。

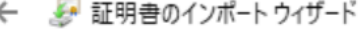

### 証明書のインポートウィザードの完了

[完了]をクリックすると、証明書がインポートされます。

次の設定が指定されました

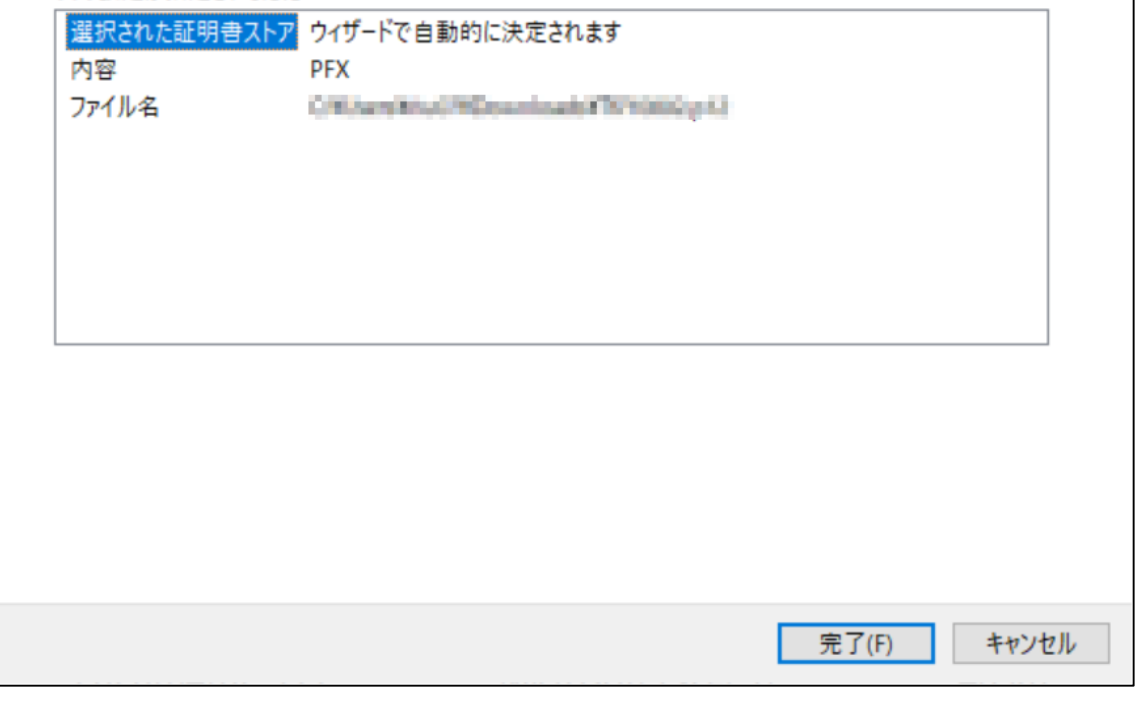

 $\times$ 

○ セキュリティの警告画面 (右図) が 出た場合は、「はい」を選択して ください。(出ない場合もあります) 〇 以上でクライアント証明書のインス トールは終了です。

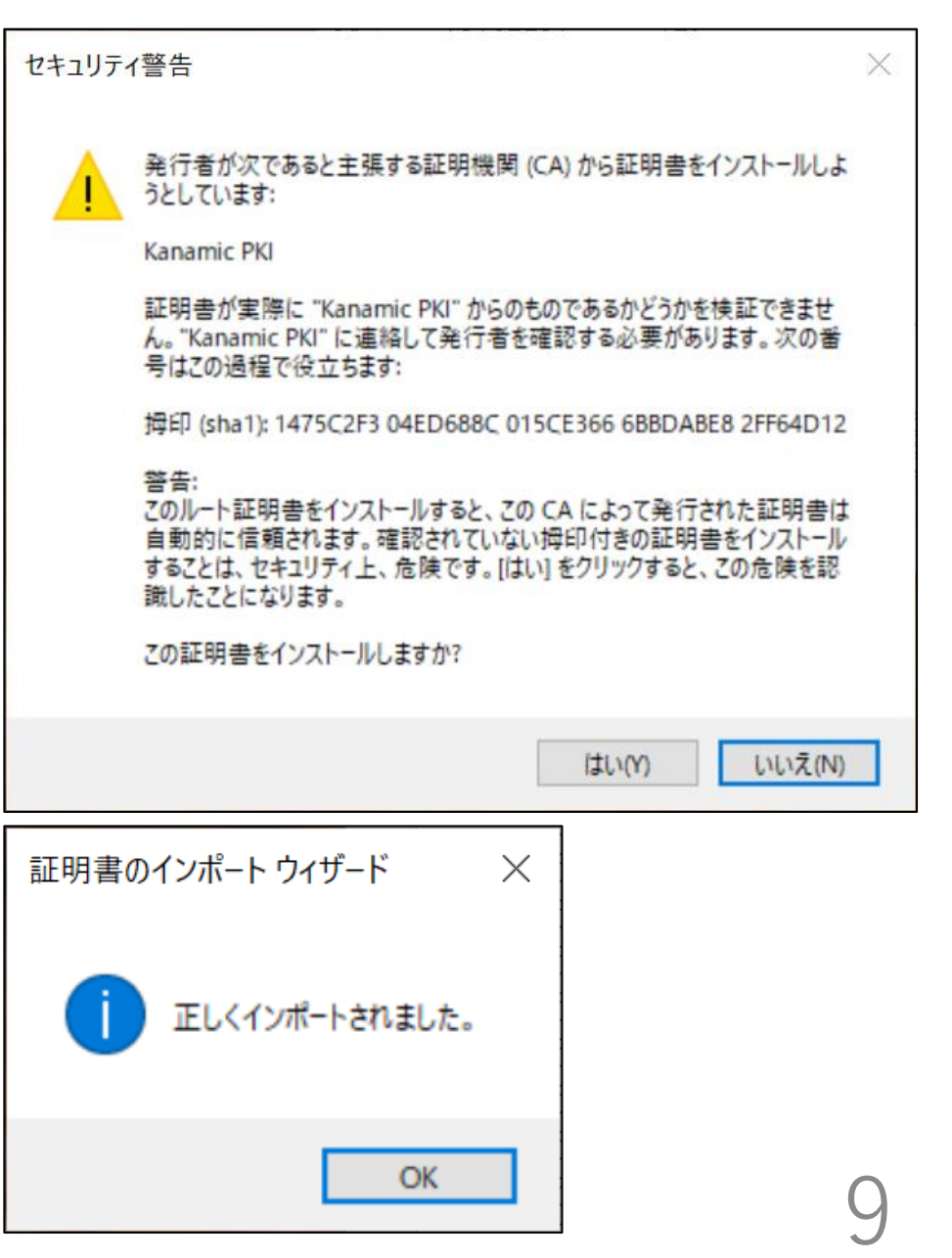

## <span id="page-9-0"></span>**パソコン【macOS】**

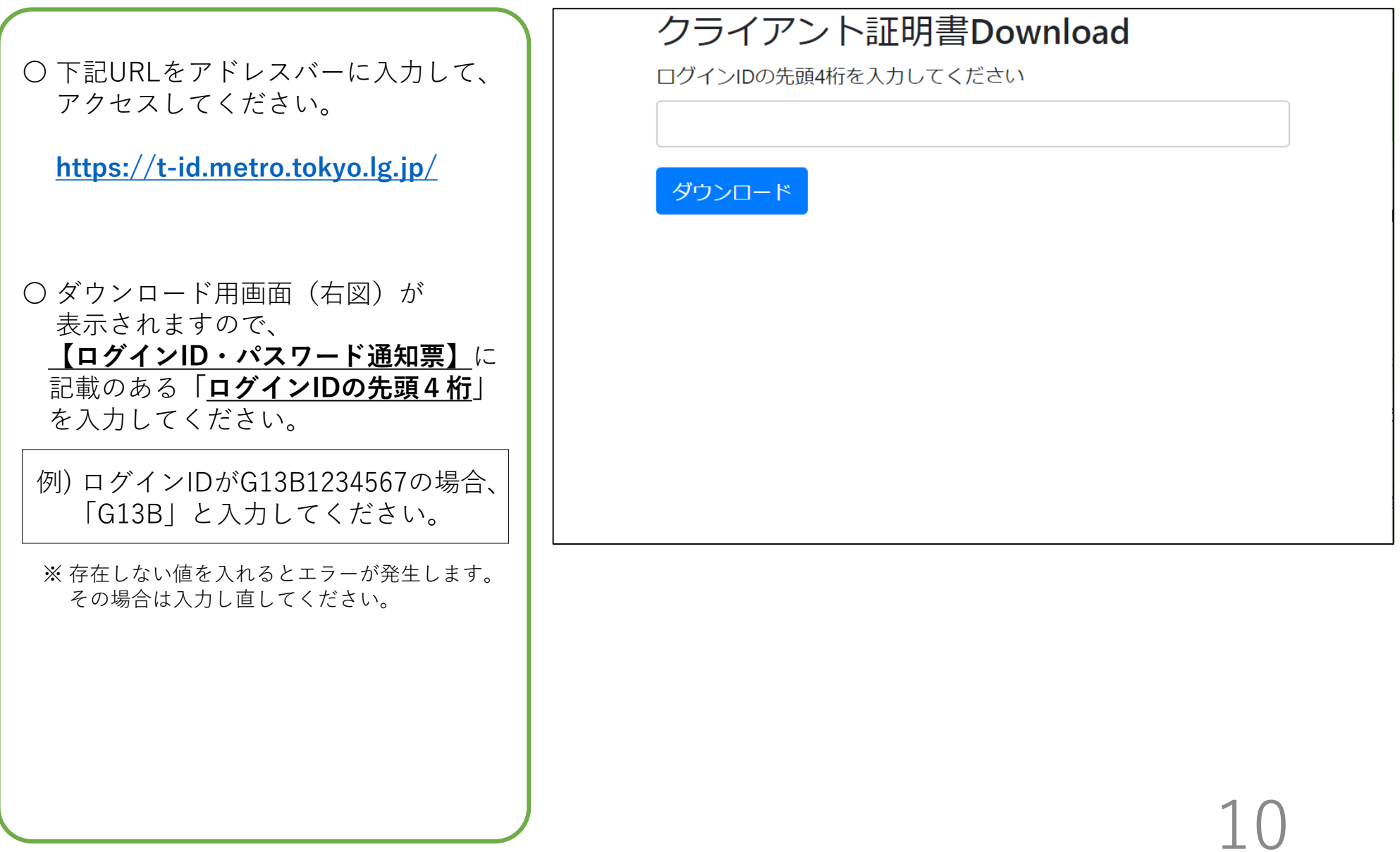

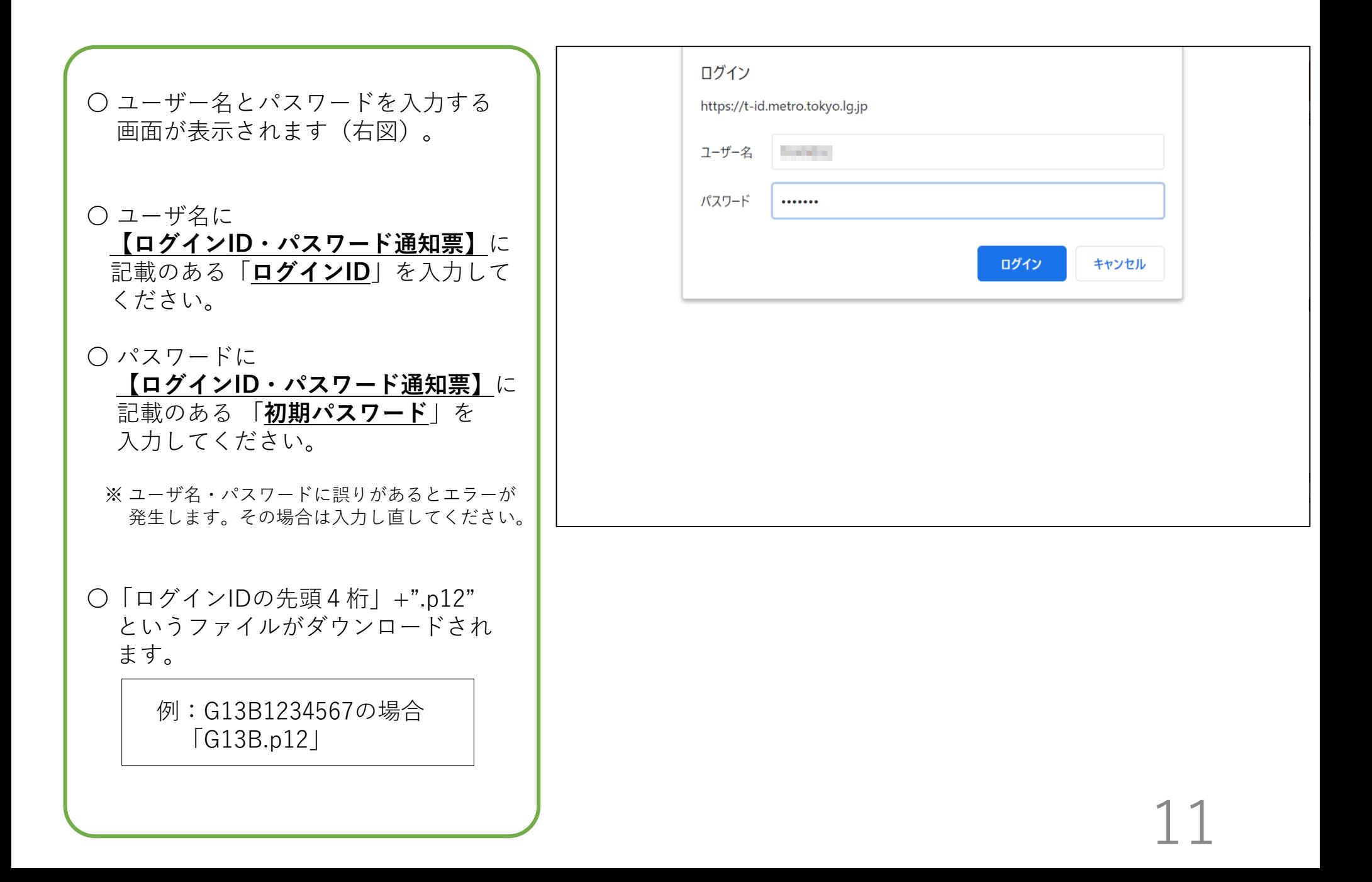

 取得した「xxxxx.p12」ファイルを ダブルクリックしてください。

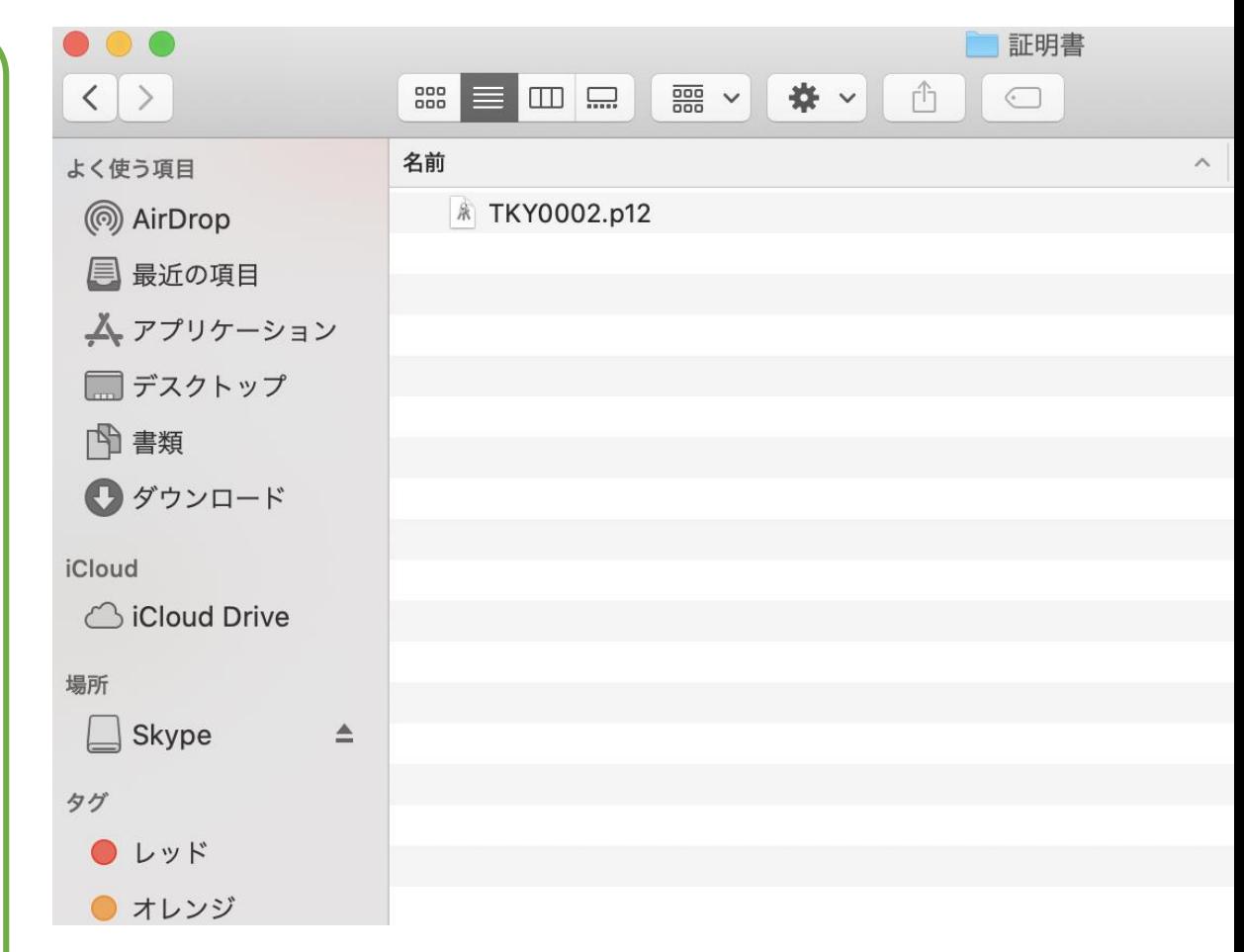

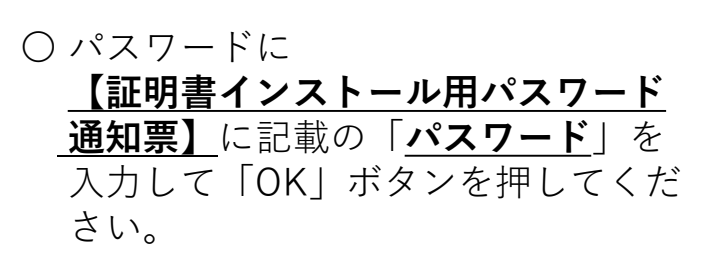

〇 クライアント証明書のインストールは これで終了となりますが、safariでの アクセス時の設定が必要なため、 一度、東京都多職種連携ポータルサイ トへアクセスしてください。

https://t[portal.metro.tokyo.lg.jp/tritrus/](https://t-portal.metro.tokyo.lg.jp/tritrus/)

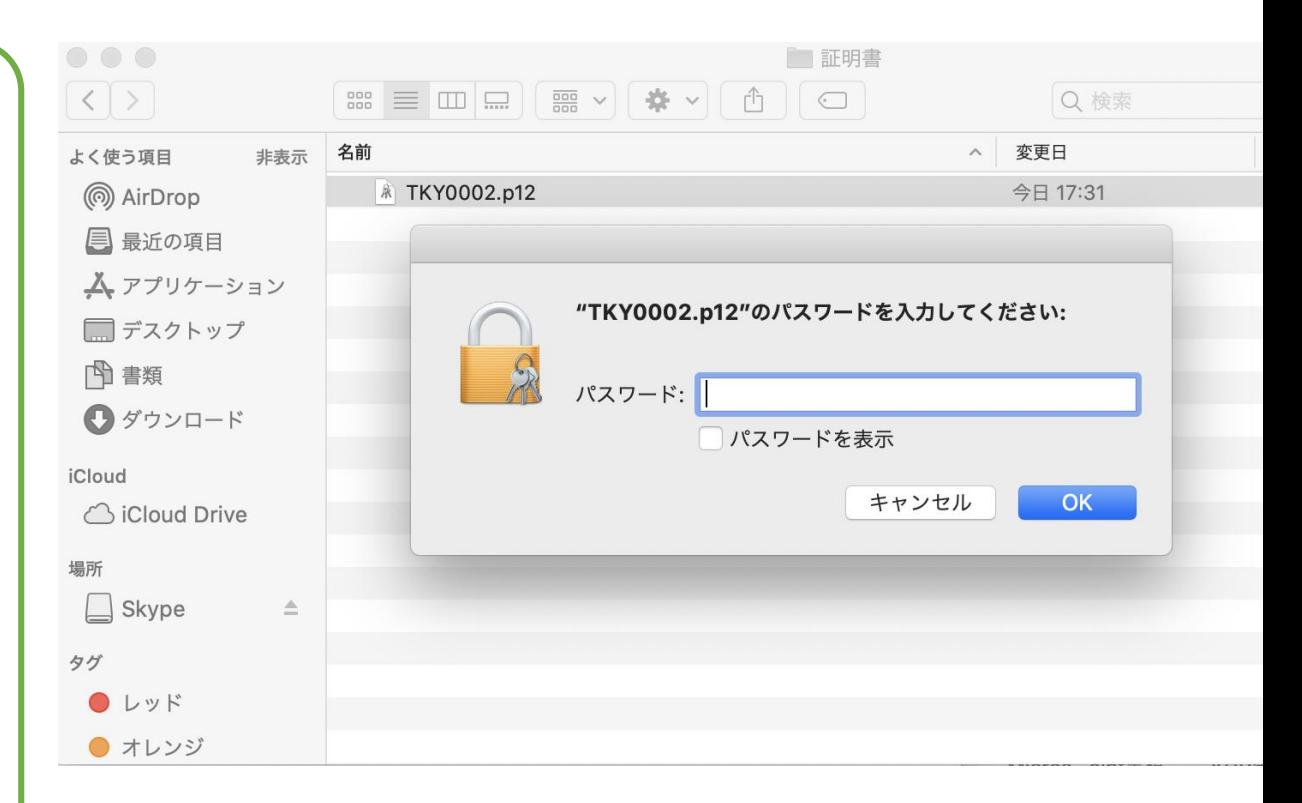

〇 証明書の選択画面が表示されますので、 証明書を選択し「続ける」を押して 下さい。

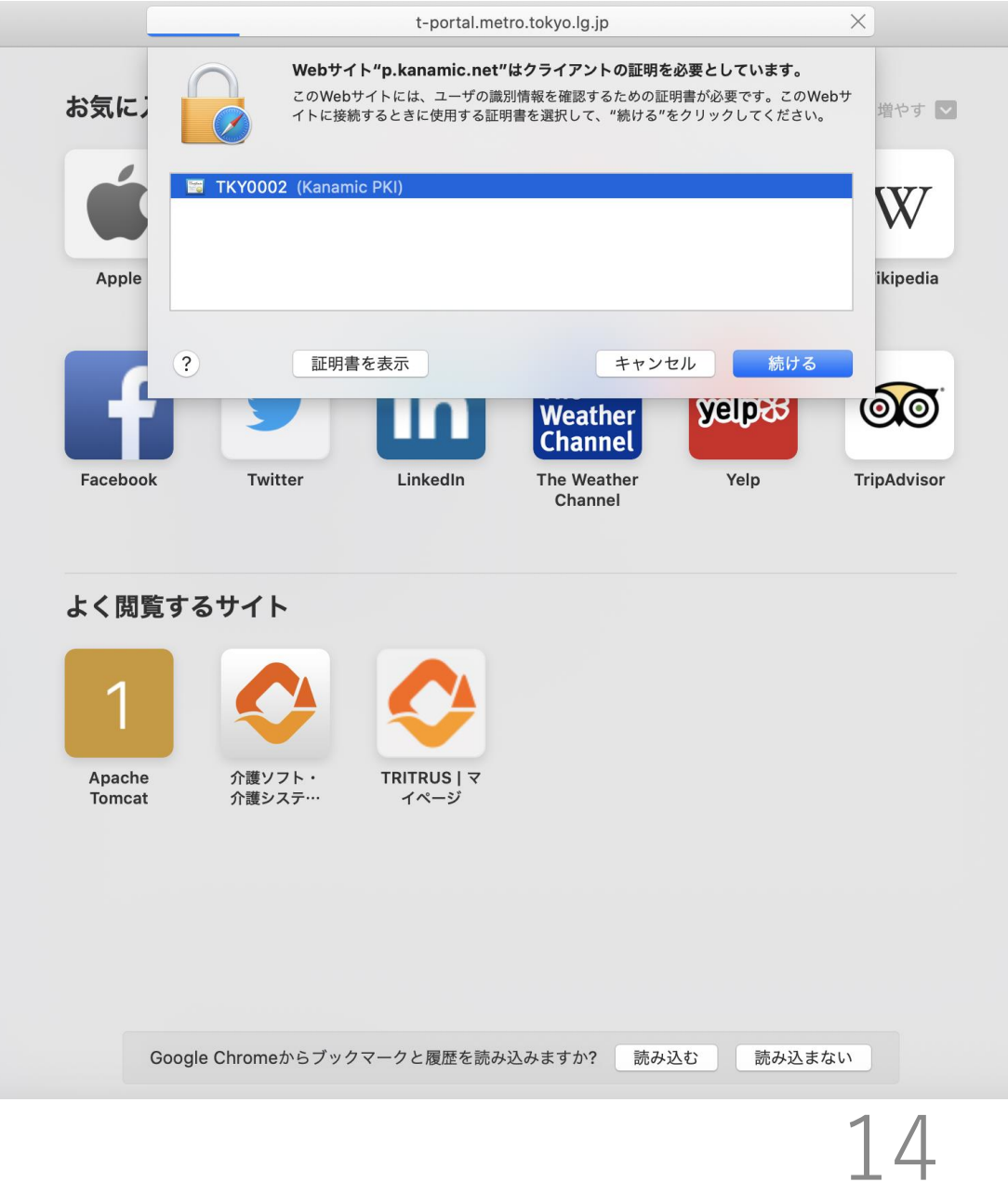

○ パスワードを入力する画面が表示 されます。

- 〇 端末にログインする時のパスワード を入力し「常に許可」を 押してく だ さい。
- 〇「常に許可」ではなく「許可」を押し た場合、サイトアクセス時に毎回この 画面でパスワード入力が求められます。
- 〇 t -portal.metro.tokyo.lg.jp および p.kanamic.net へのアクセスのために 「証明書の選択」~「パスワードの 入力」は2回表示されます。 どちらも同じ操作をしてください。

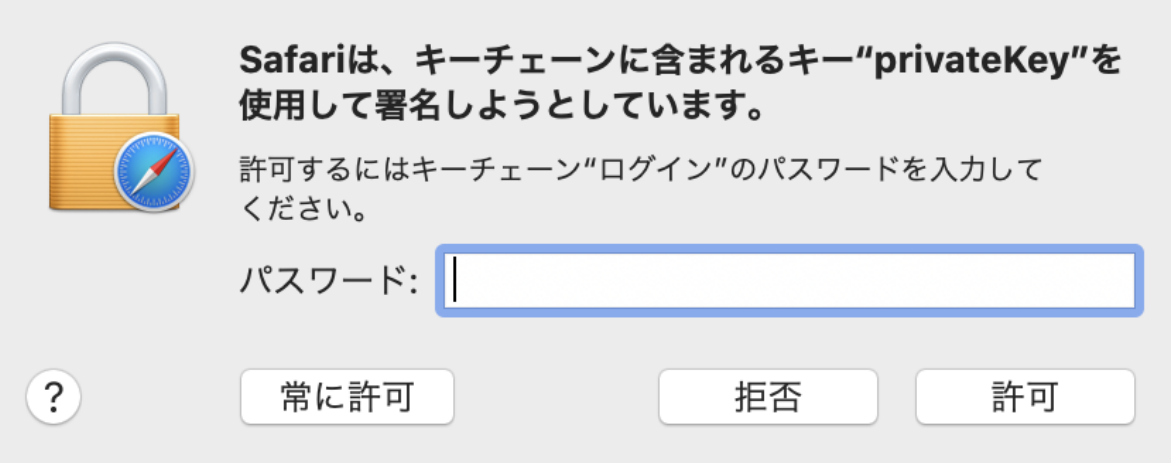

### <span id="page-15-0"></span>**スマートフォン/タブレット【iOS】**

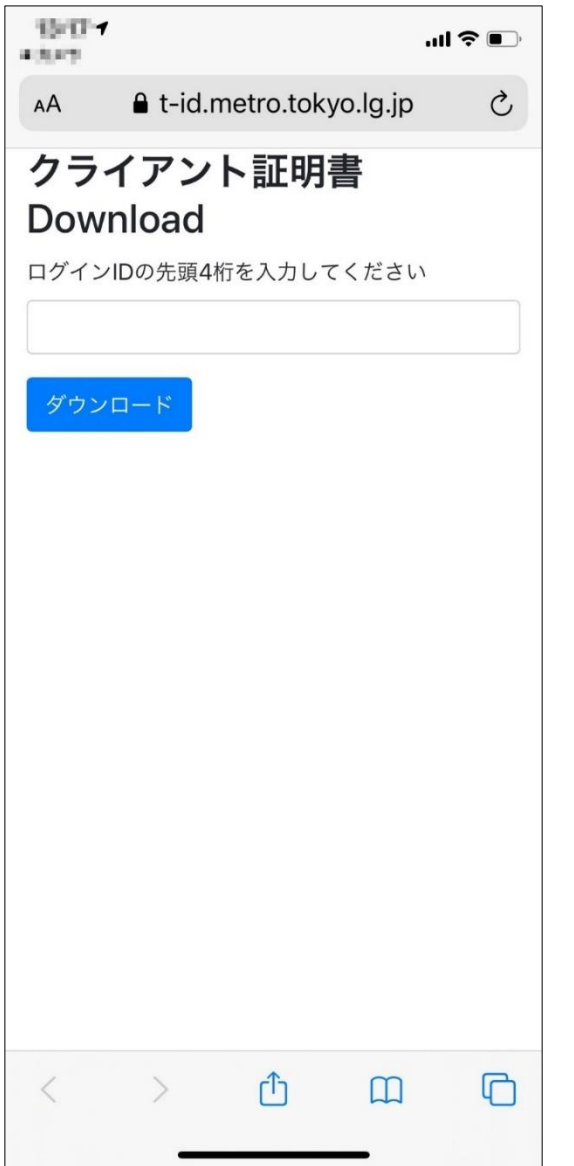

※safariでのアクセスを想定しています。

※タブレットの画面サイズによっては、パソコン版が表示される 場合がありますので、その際は【macOS編】をご覧ください。

〇 下記URLをアドレスバーに入力して、 アクセスしてください。

**<https://t-id.metro.tokyo.lg.jp/>**

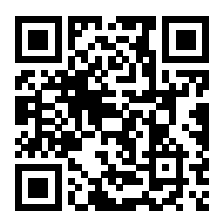

こちらのQRコードからもアクセスできます

○ダウンロード用画面(左図)が 表示されますので、 **【ログインID・パスワード通知票】**に 記載のある**「ログインIDの先頭4桁」** を入力してください。

例) ログインIDがG13B1234567の場合、 「G13B」と入力してください。

※ 存在しない値を入れるとエラーが発生します。 その場合は入力し直してください。

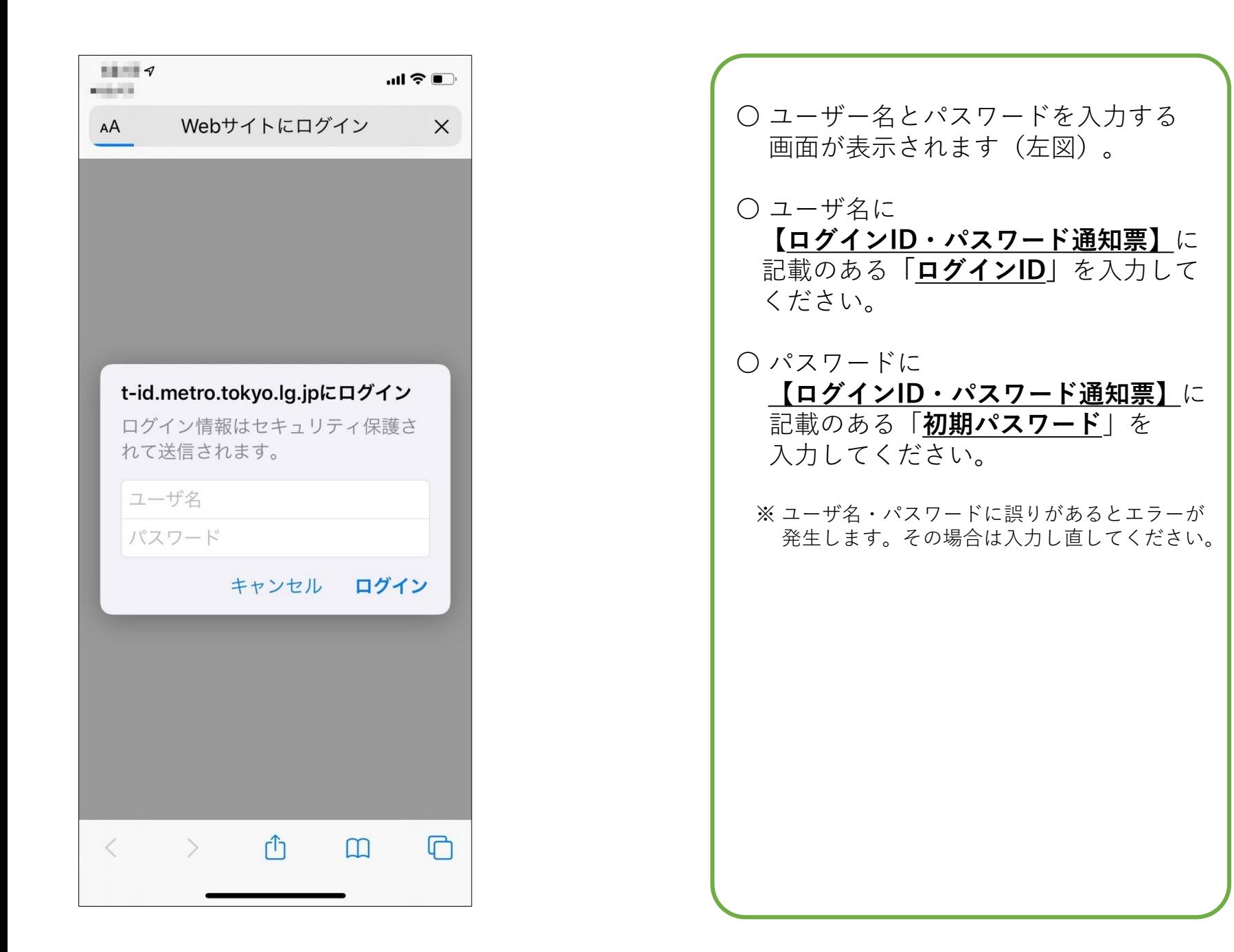

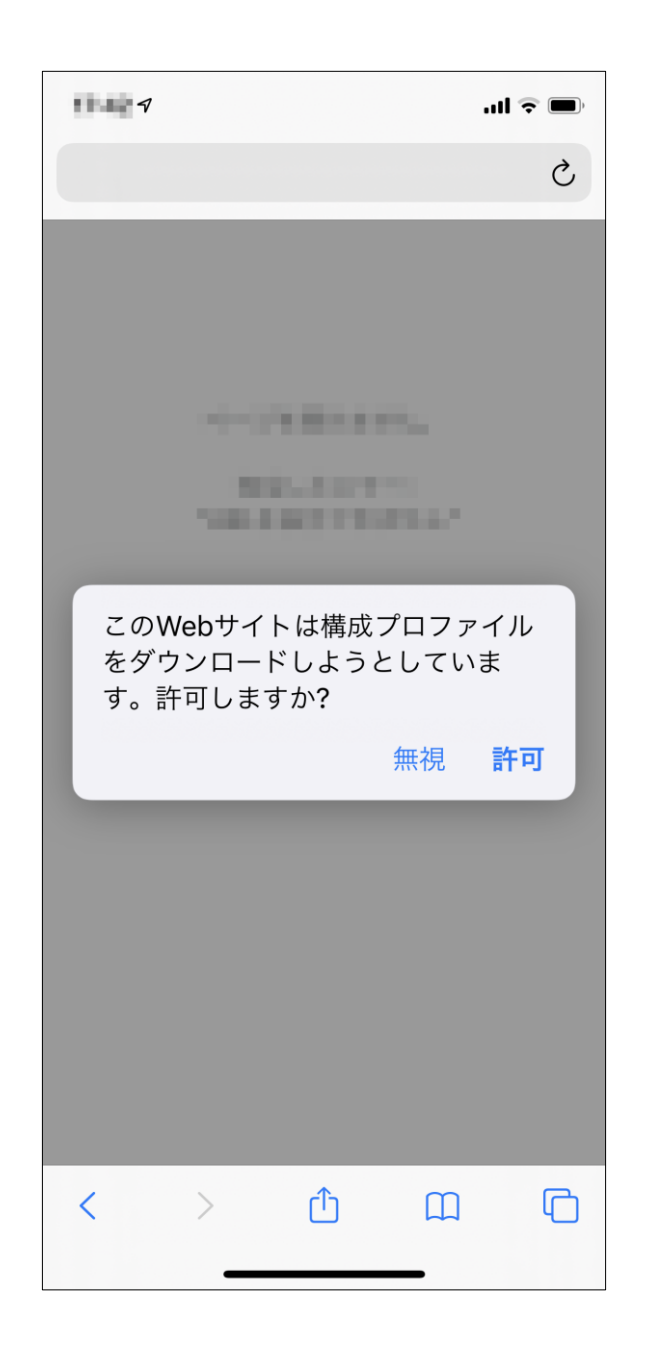

# ○「許可」を押してください。

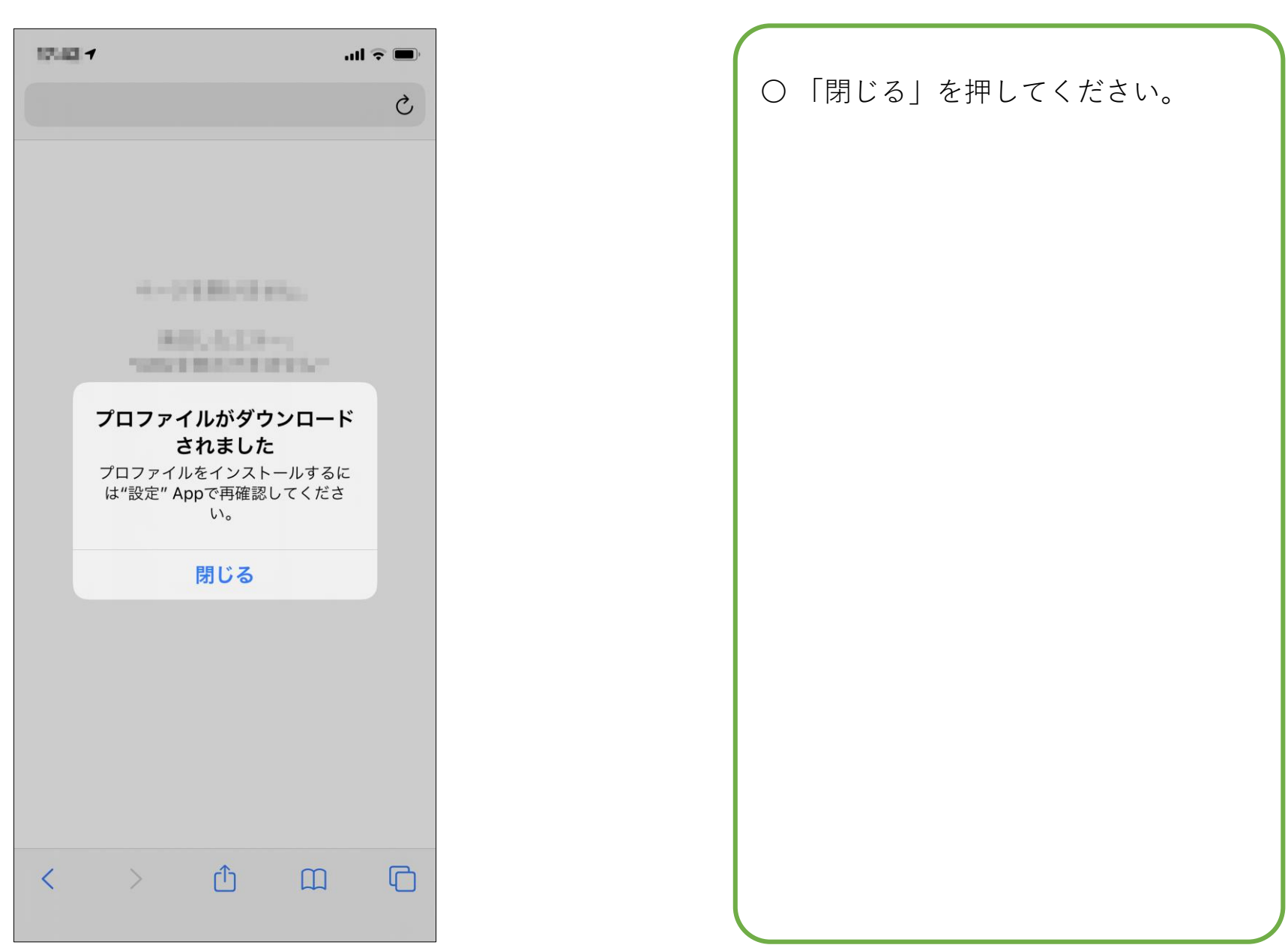

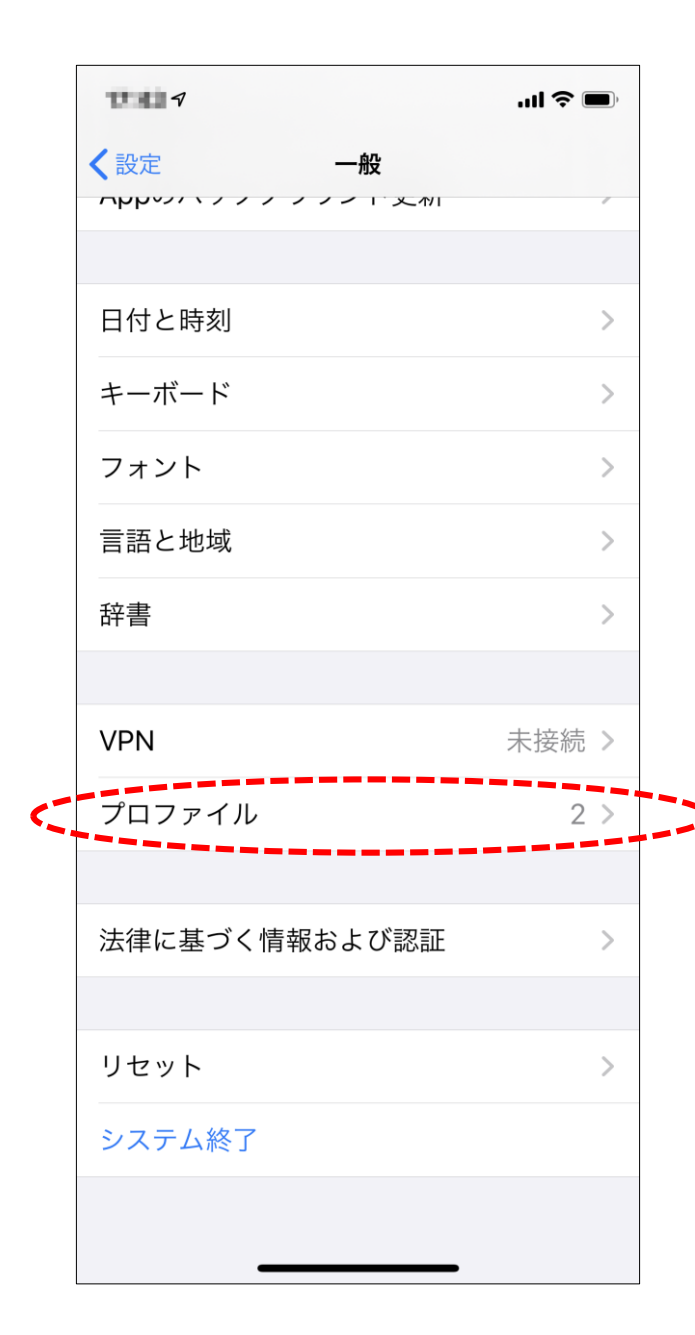

〇 iPhoneの「設定」を開き、 「一般」を選択し、 「プロファイル」を選択してくだ さい。

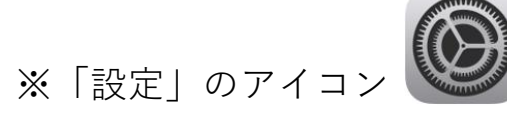

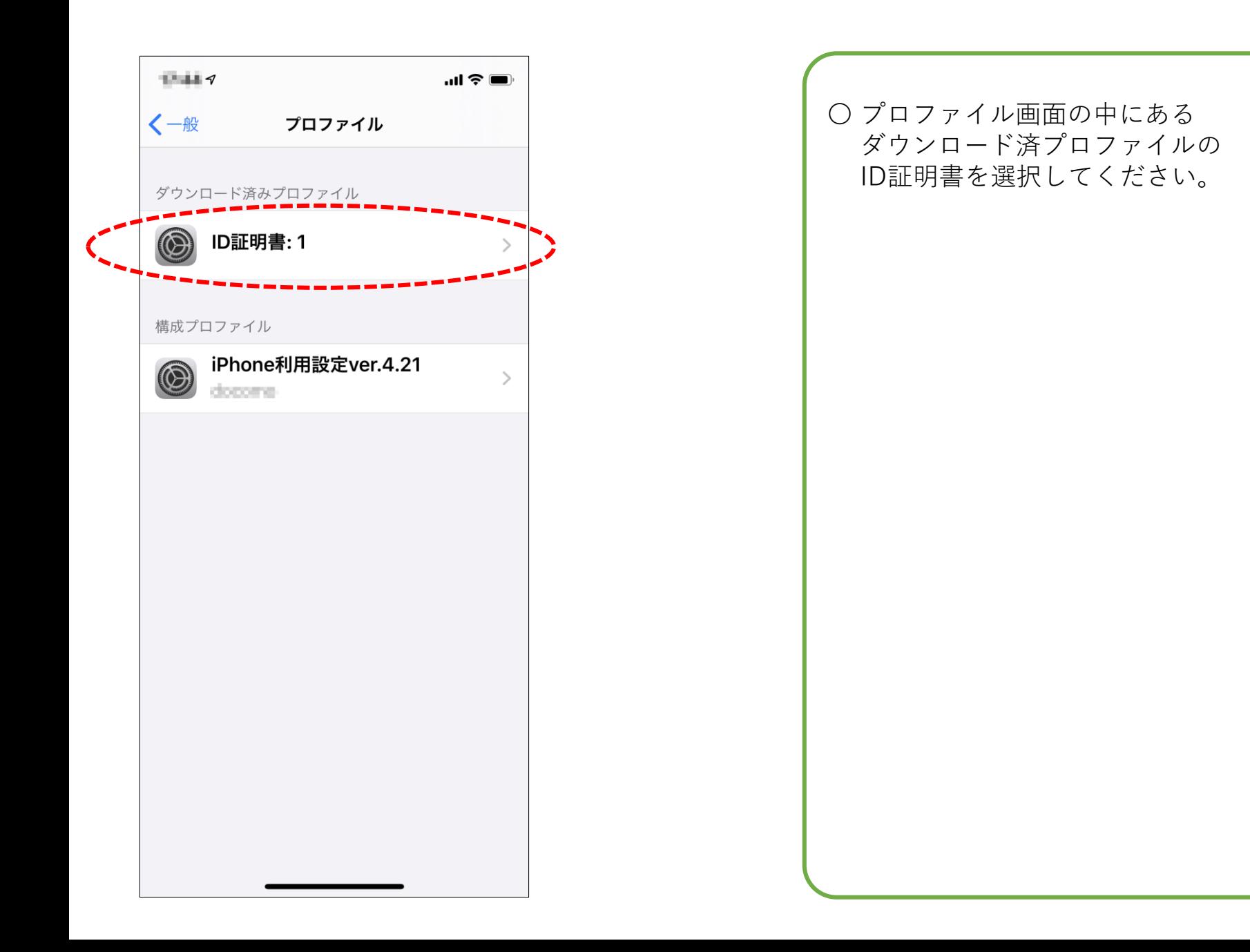

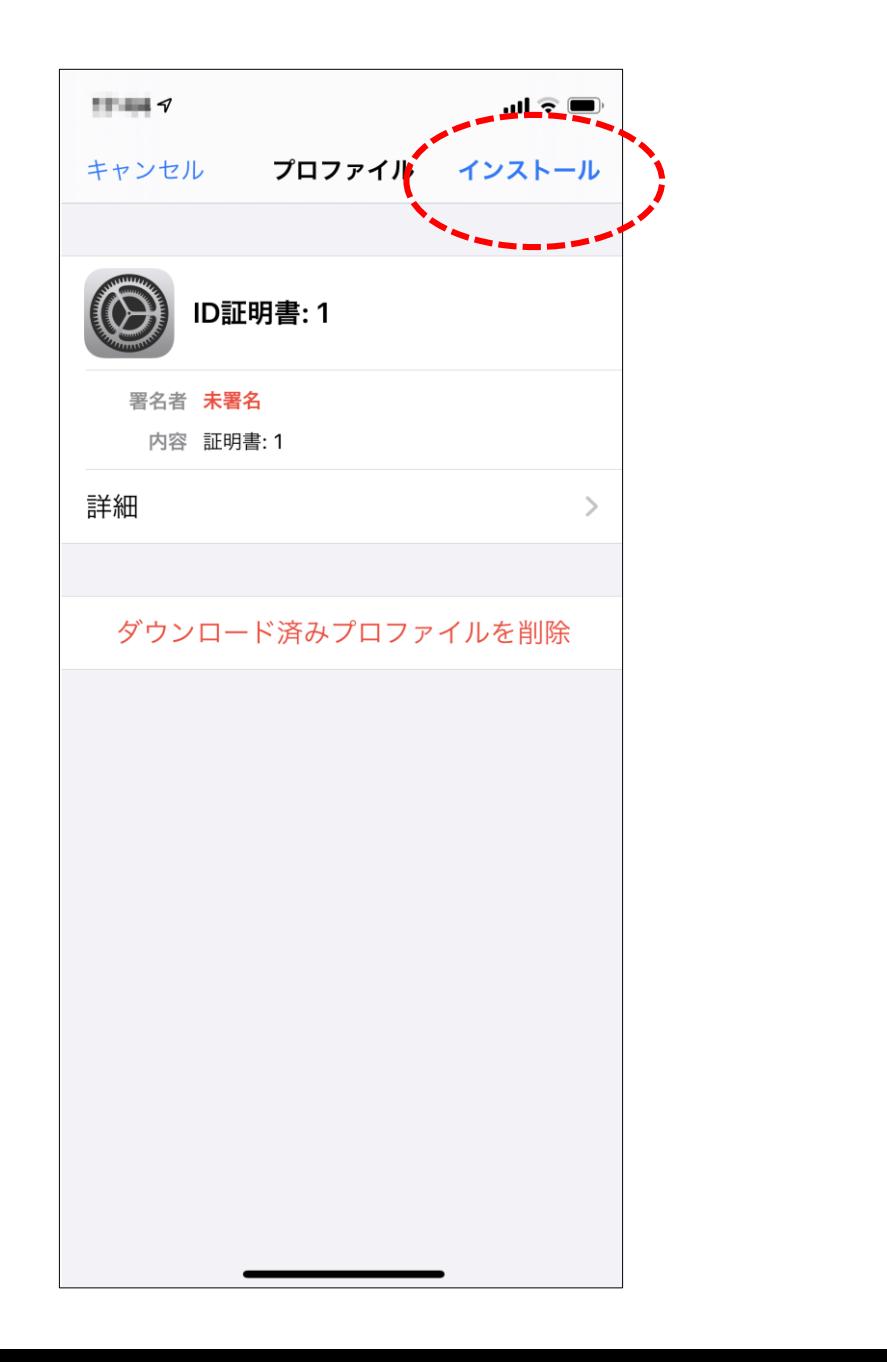

 ID証明書の画面で、 「インストール」を 押してください。

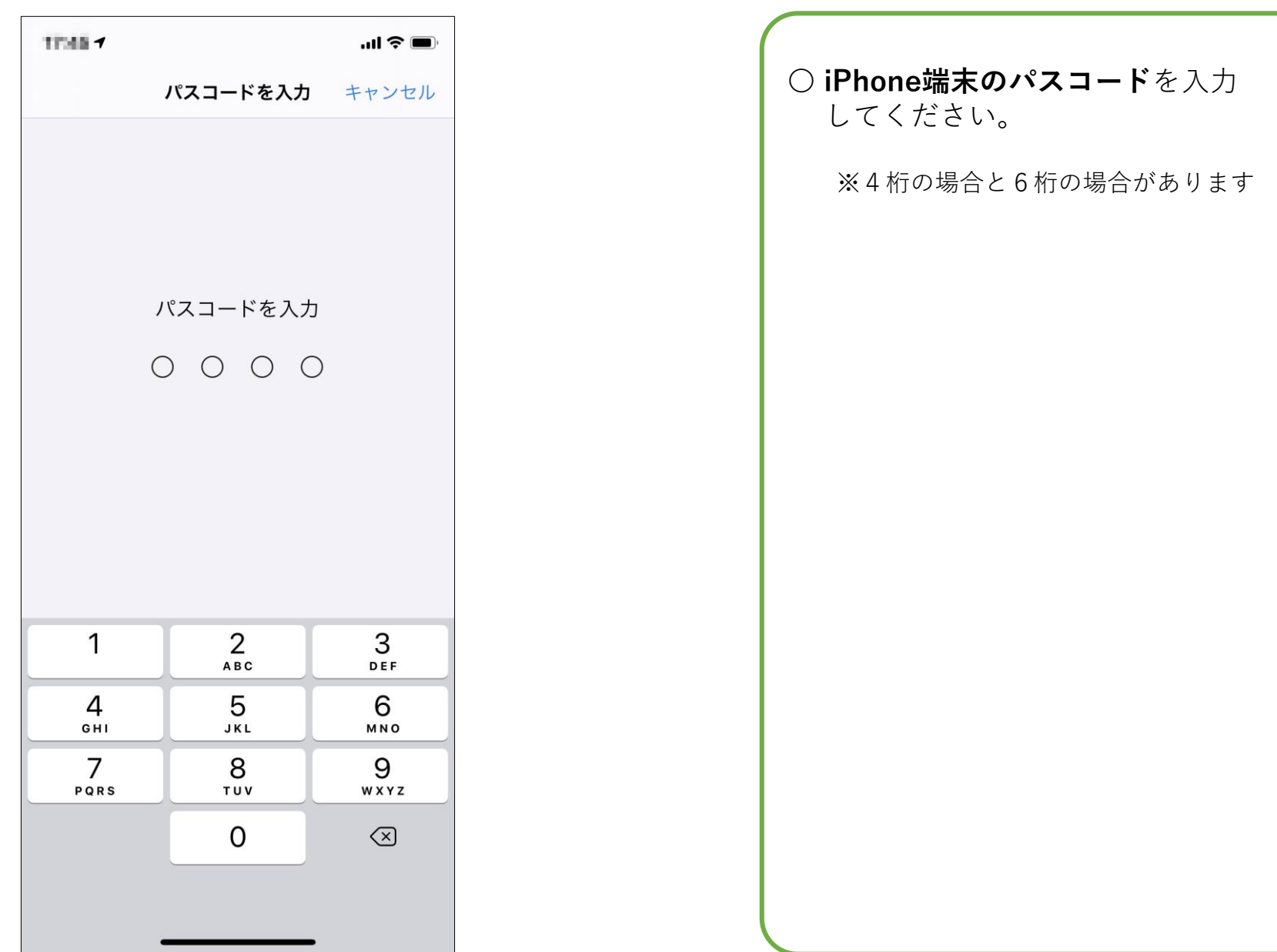

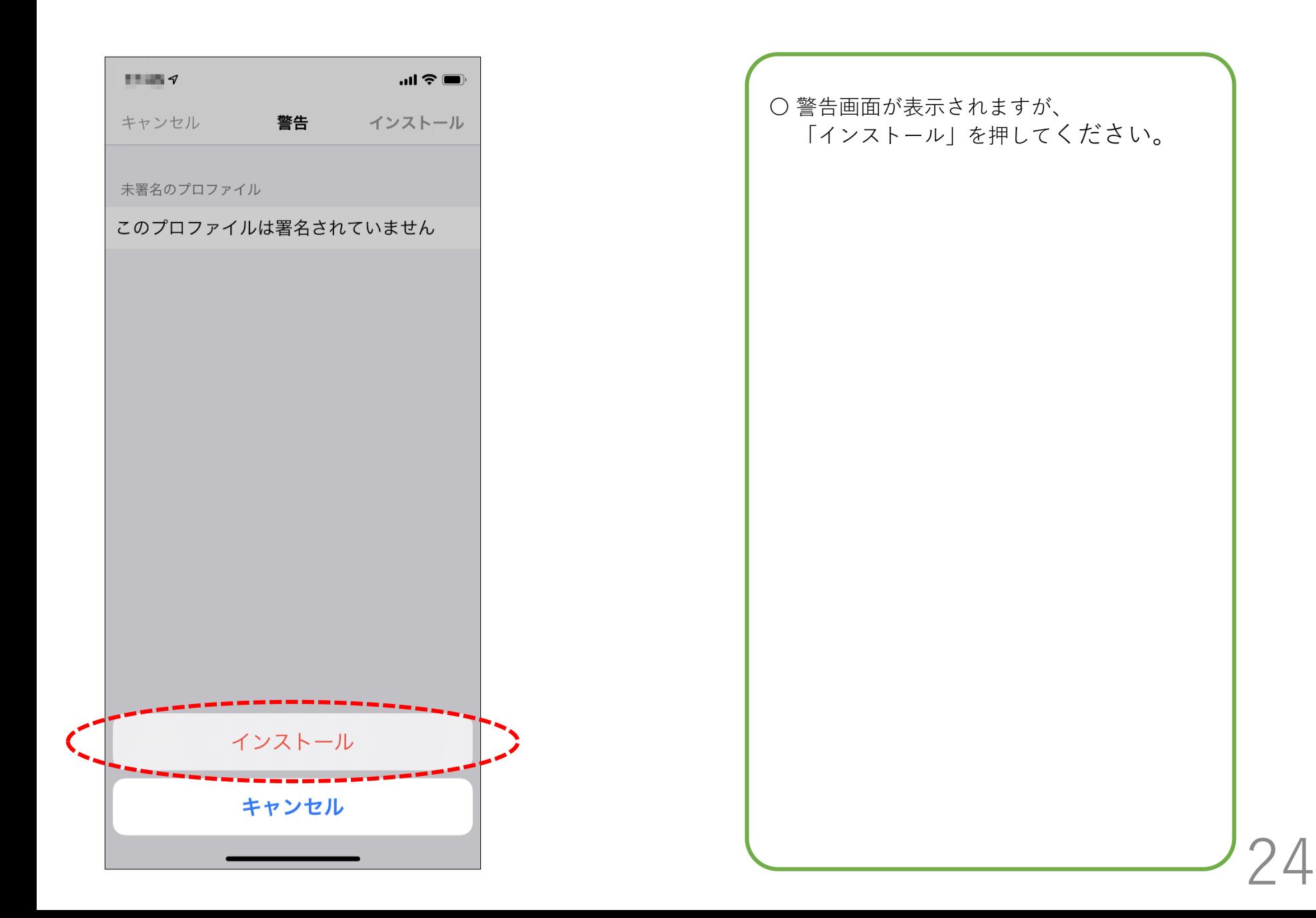

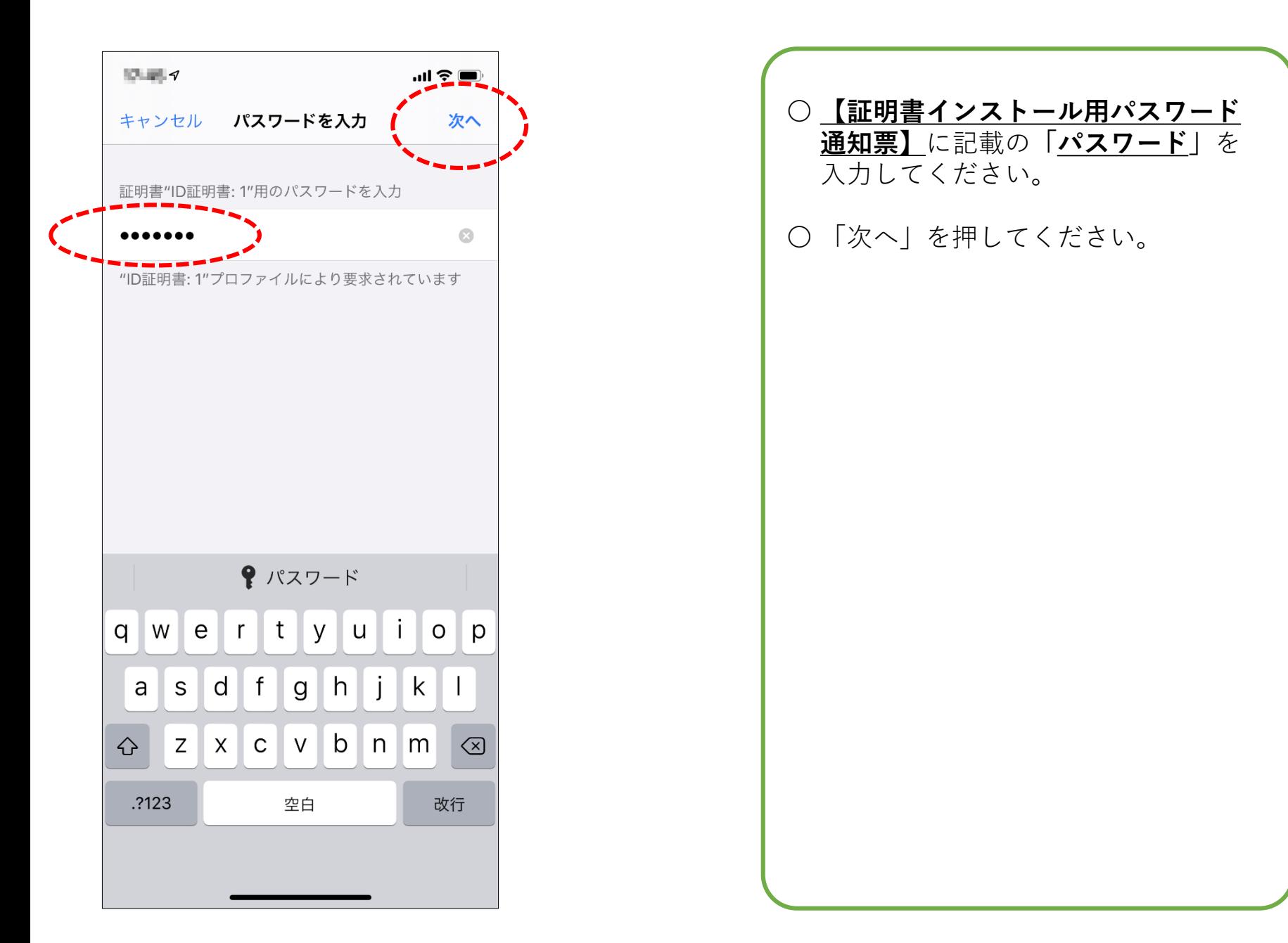

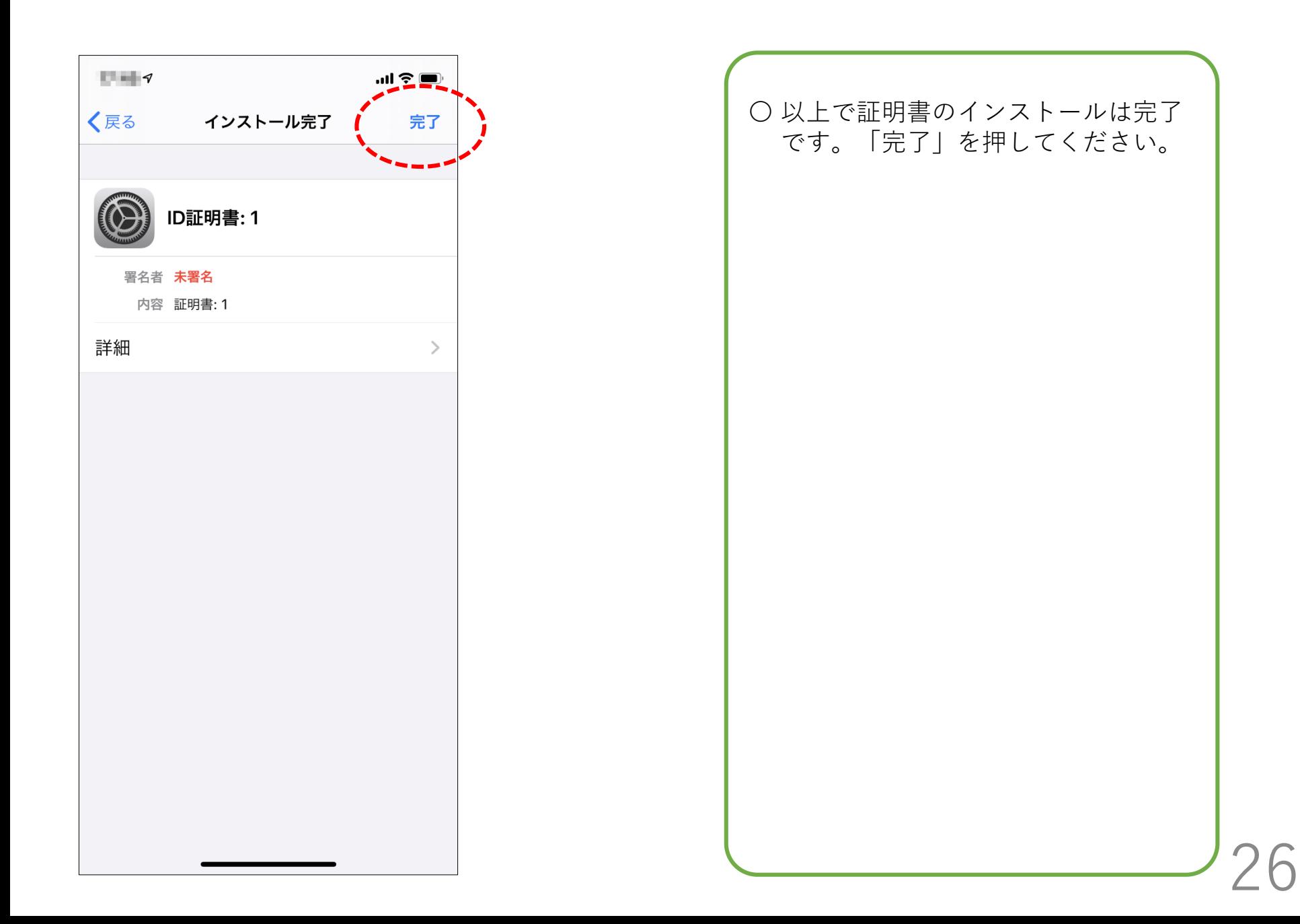

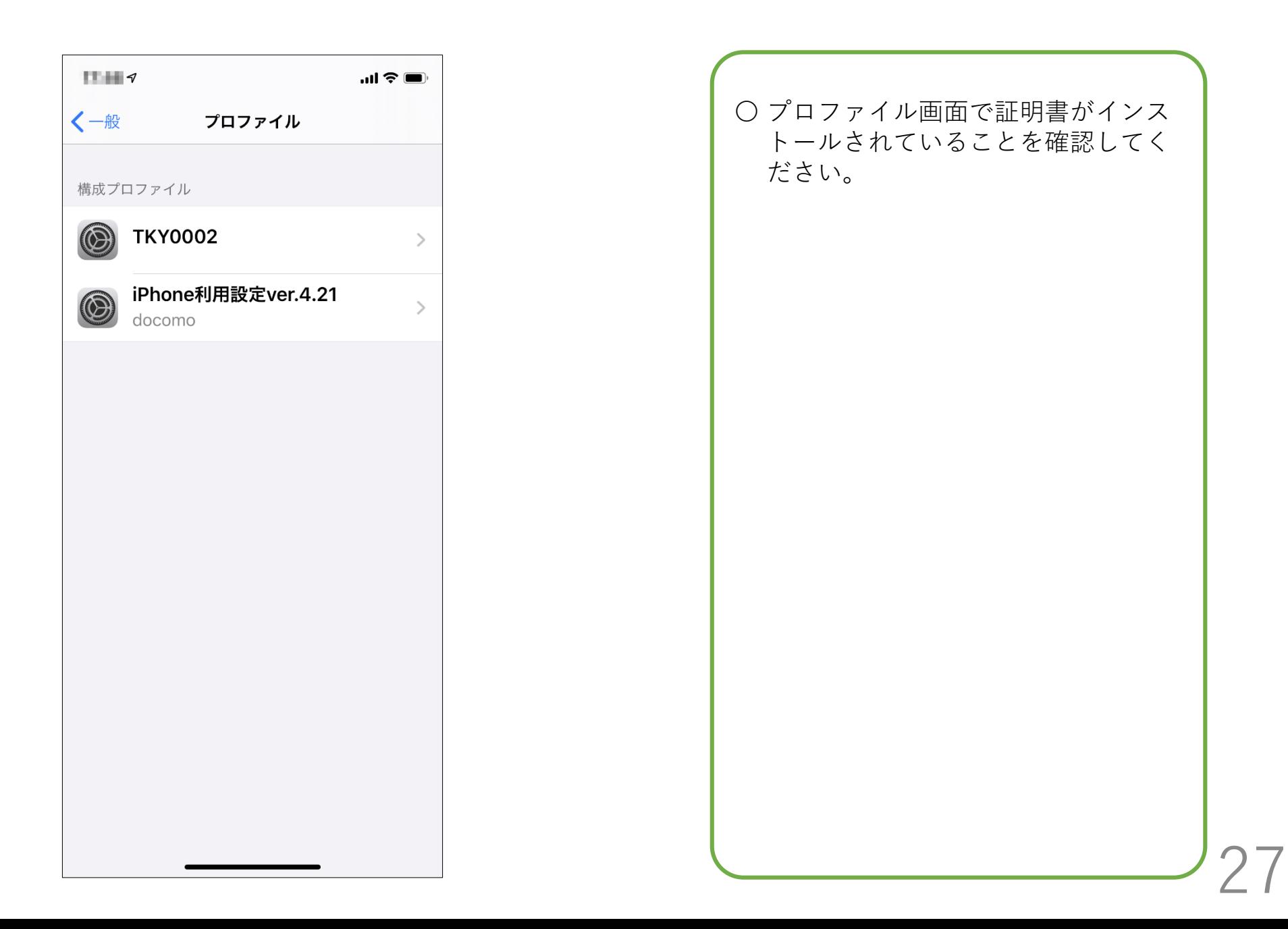

### <span id="page-27-0"></span>**スマートフォン/タブレット【 Android】**

※Androidのバージョン・端末によって若干動作がことなります ※以降の画面はASUS Android9のものです。

 $\widehat{\mathfrak{T}}$  all  $\mathbb{F}$  =  $\mathbb{Z}$  83% ↑ t-id.metro.tokyo.lg.jp 面主  $\bigcap$ クライアント証明書 **Download** ログインIDの先頭4桁を入力してください ダウンロード  $\curvearrowright$  $\Box$ 

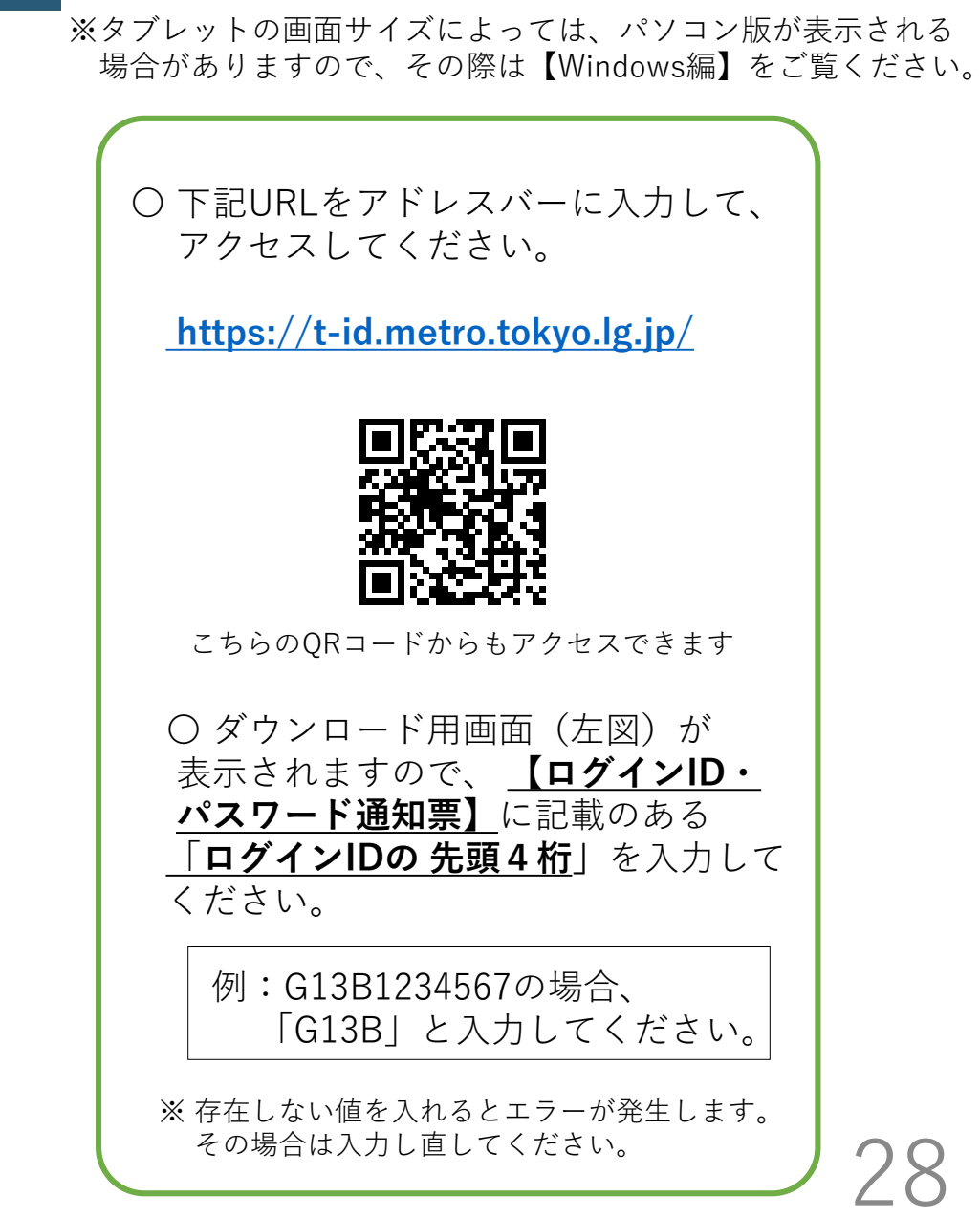

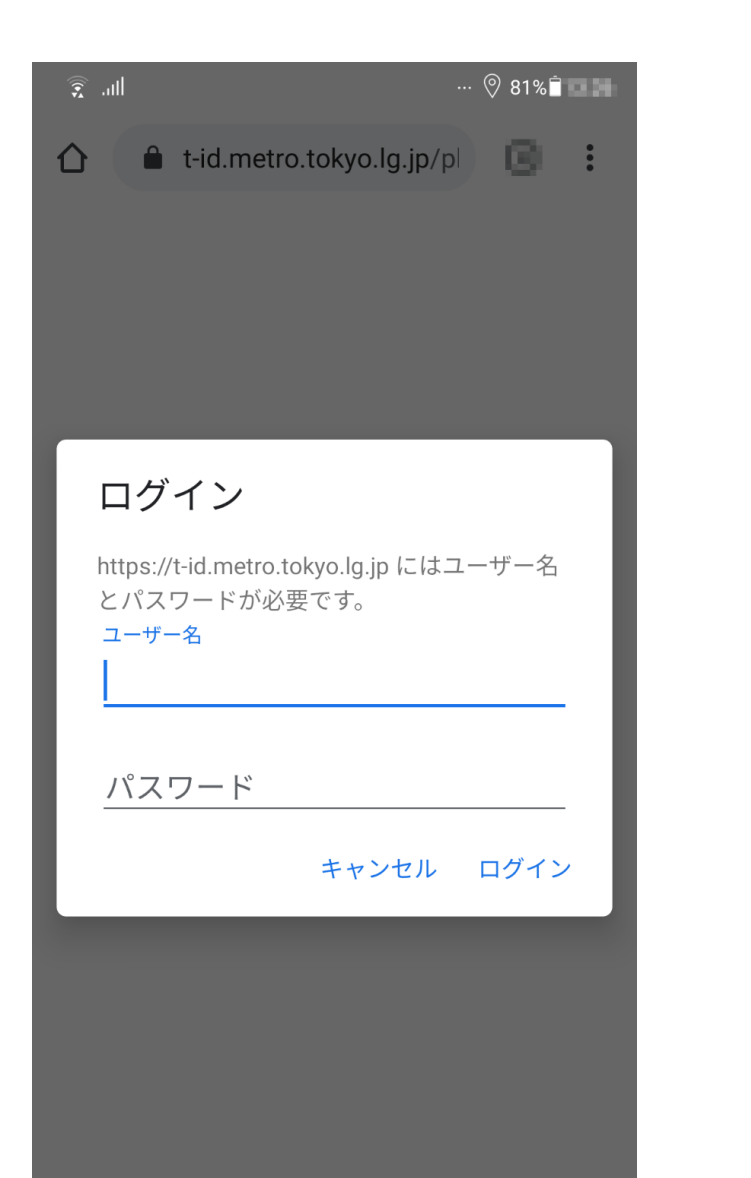

 $\hat{\mathbf{C}}$ 

 $\triangleleft$ 

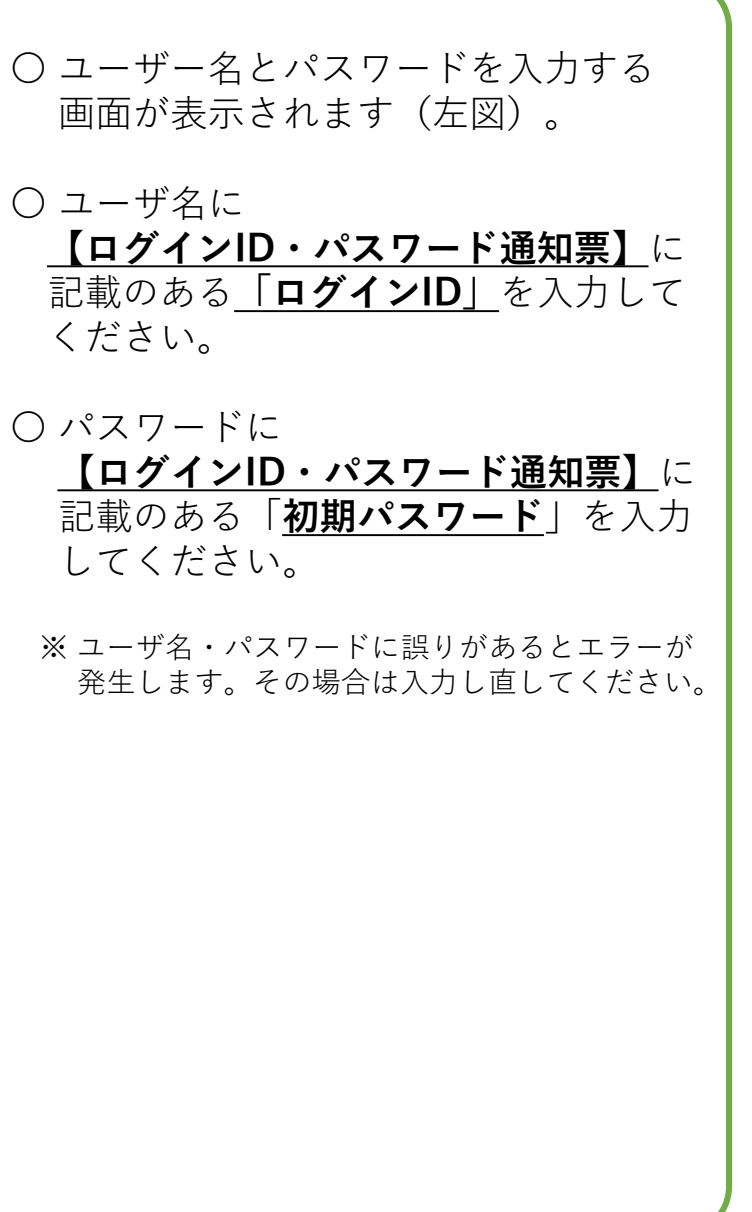

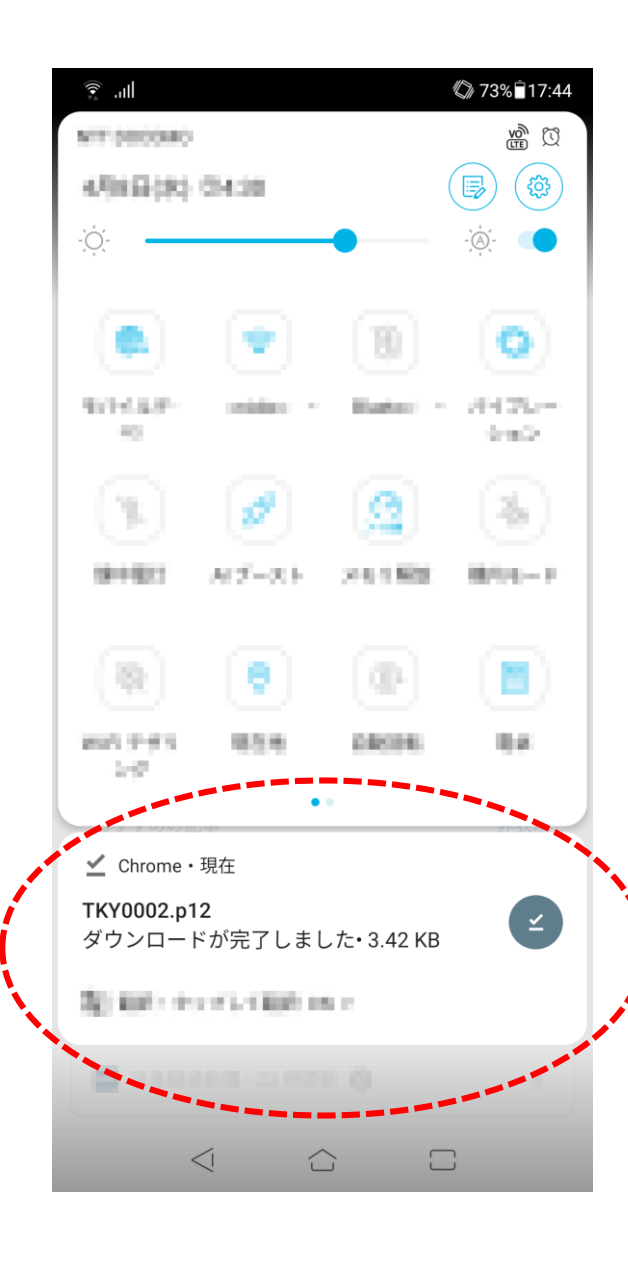

# 〇 証明書の入手時のダウンロード後に、 基本的には証明書のインストールが自 動的に始まります。 ○ インスールが始まらない場合、 左の画像のように「ダウンロード 結果のファイル」をタップするか、 ファイルマネージャ等でダウンロード フォルダにある「xxxxx.p12」ファイ ルをタップしてください。

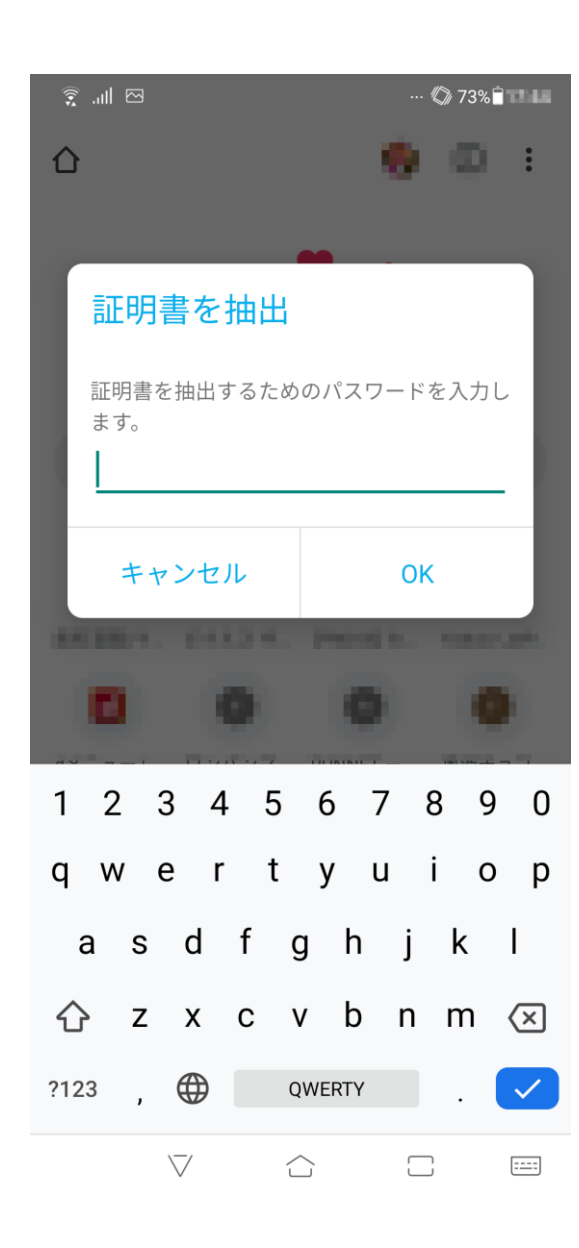

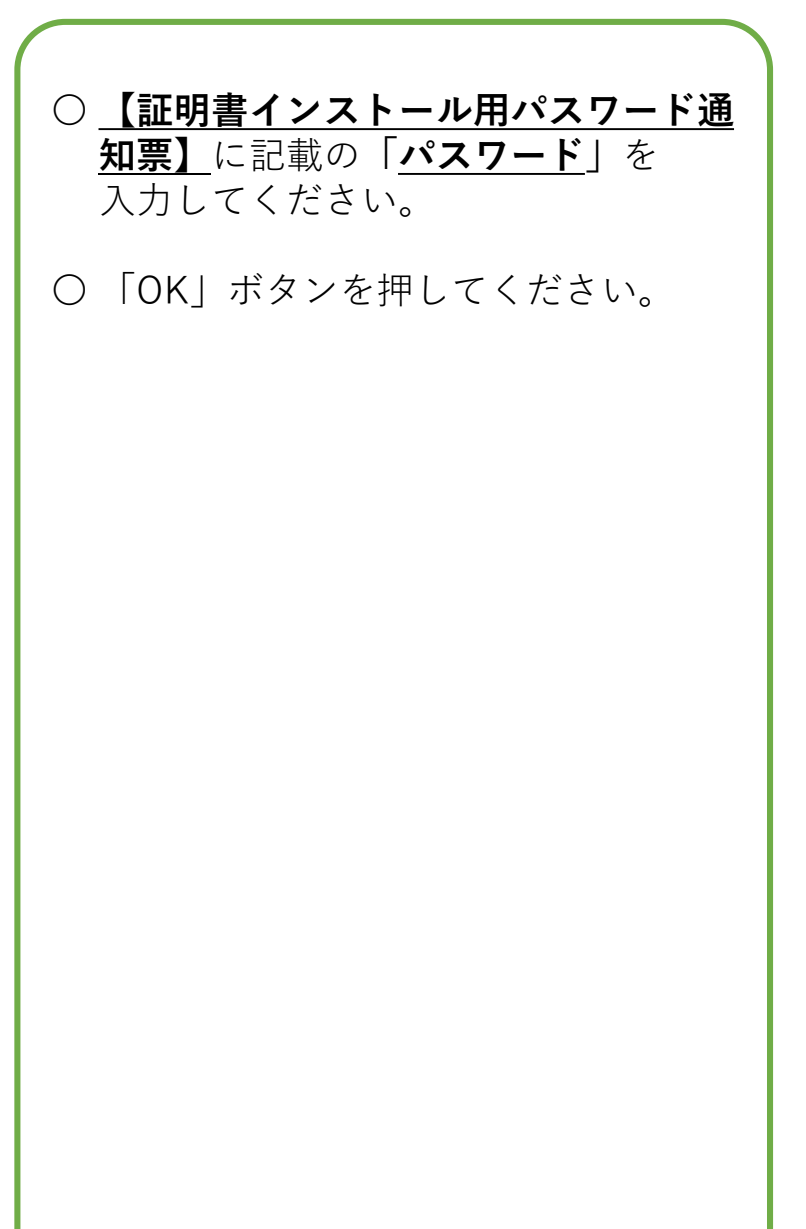

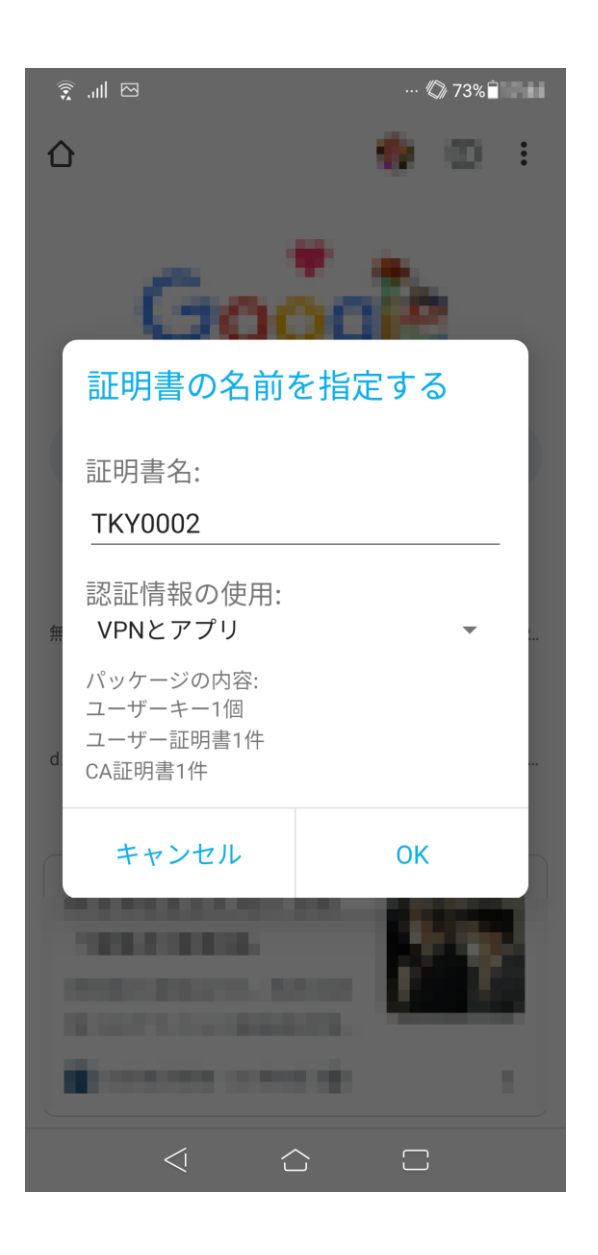

〇 証明書名や認証情報の使用は変更せず 「OK」ボタンを押してください。

○ 以上でクライアント証明書のインス トールは終了です。